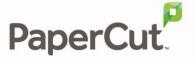

# PaperCut Konica Minolta i-Option Embedded Manual

### **Contents**

| 1 | Version l    | history                                                  | 4  |
|---|--------------|----------------------------------------------------------|----|
| 2 | Overviev     | v                                                        | 5  |
|   | 2.1 Consiste | ency                                                     | 6  |
|   | 2.2 Integrat | tion                                                     | 6  |
|   | 2.3 Rate of  | development                                              | 7  |
|   | 2.4 Vendor   | Neutral                                                  | 7  |
|   | 2.5 Security | /                                                        | 7  |
| 3 | Installati   | on                                                       | 7  |
|   | 3.1 Support  | ted devices                                              | 7  |
|   | 3.2 Require  | ments                                                    | 8  |
|   | 3.2.1        | Integrated Scanning                                      | 8  |
|   | 3.3 Setup P  | rocedure                                                 | 8  |
|   | 3.3.1        | Configure OpenAPI Settings                               | 8  |
|   | 3.3.2        | Web Browser Configuration                                | 10 |
|   | 3.3.3        | Enabling Unauthenticated Printing                        | 11 |
|   | 3.3.4        | Install PaperCut MF                                      | 13 |
|   | 3.3.5        | Add the PaperCut Release and Scan icons to the main menu | 14 |
|   | 3.4 Upgrad   | ing to a newer version                                   | 16 |
| 4 | Post-inst    | all testing                                              | 17 |
|   | 4.1 Test pre | eparation: create test users                             | 17 |
|   | 4.2 Simple   | printing and copying                                     | 18 |
|   | 4.2.1        | Test preparation: configure simple test user             | 18 |
|   | 4.2.2        | Simple printing                                          | 19 |
|   | 4.2.3        | Simple copying                                           | 22 |
|   | 4.3 Advance  | ed copying                                               | 24 |
| 5 | Configur     | ation                                                    | 28 |
|   | 5.1 Inbound  | d connections                                            | 29 |
|   | 5.1.1        | Inbound connections to PaperCut MF Application Server    | 29 |

|   | 5.1.2       | Inbound connections to PaperCut MF Site Servers            | 29 |
|---|-------------|------------------------------------------------------------|----|
|   | 5.2 Additio | nal network security                                       | 29 |
|   | 5.3 Authen  | itication methods                                          | 29 |
|   | 5.4 "Swipe  | card" authentication method                                | 32 |
|   | 5.4.1       | Supported card readers                                     | 32 |
|   | 5.4.2       | Methods of handling card identifiers                       | 32 |
|   | 5.5 Host-ba | ased authentication                                        | 34 |
|   | 5.6 Device  | functions                                                  | 35 |
|   | 5.7 Held pr | int job settings at the device                             | 35 |
|   | 5.7.1       | Held print jobs settings that can be changed at the device | 36 |
|   | 5.7.2       | Held print jobs settings that can be viewed at the device  | 37 |
|   | 5.8 PaperC  | ut MF's Integrated Scanning                                | 37 |
|   | 5.9 Accoun  | t confirmation                                             | 39 |
|   | 5.10 Accou  | nt selection                                               | 39 |
|   | 5.10.1      | By name and by code                                        | 40 |
|   | 5.10.2      | By name                                                    | 41 |
|   | 5.10.3      | By code                                                    | 41 |
|   | 5.11 Screen | n headers                                                  | 42 |
|   | 5.11.1      | Header colors                                              | 42 |
|   | 5.11.2      | Header logo                                                | 42 |
|   | 5.12 Config | g Editor                                                   | 43 |
| 6 | Uninstal    | lling                                                      | 64 |
| 7 | Known L     | imitations                                                 | 64 |
|   | 7.1 Combir  | ning Auto-color and Duplex                                 | 64 |
|   | 7.2 Copy re | estrictions on restricted accounts                         | 64 |
|   | 7.3 PageSc  | ope Box Operator PC software                               | 65 |
|   | 7.4 Copy Jo | bb Logging during User Inactivity                          | 65 |
|   | 7.5 Accoun  | t Selection and Print Release                              | 66 |
|   | 7.6 Bypassi | ing the System                                             | 66 |
|   | 7.7 The "Pr | rint All" button on the PaperCut MF screens on the device  | 66 |
|   | 7.8 User Bo | ox operation                                               | 66 |
|   | 7.9 Browse  | er Resetting to the Connection Screen                      | 67 |
|   | 7.10 Brows  | ser screen appears with scroll bars                        | 67 |
|   | 7.11 Brows  | ser SSL Certificate Installation                           | 67 |
|   | 7.12 Brows  | ser and connection errors                                  | 68 |
|   | 7.13 SHA1   | warning message                                            | 68 |

|   | 7.14 Impact of i-Option OpenAPI version on Integrated Scanning                                                         | . 69 |
|---|----------------------------------------------------------------------------------------------------|------|
|   | 7.15 Impact of Advanced Charging on Integrated Scanning                                                                | . 70 |
|   | 7.16 PaperCut MF 18.2.0 or above does not support Konica Minolta i-Option OpenAPI devices running the NetFront browser | . 71 |
| 8 | FAQ & Troubleshooting                                                                                                  | . 71 |
| 9 | Appendix A: Device screens                                                                                             | . 77 |

## 1 Version history

| PaperCut MF version | Date             | Details                                                                                                    |
|---------------------|------------------|----------------------------------------------------------------------------------------------------|
| 18.2.4              | 4 September 2018 | 5.6 Device functions, 5.11.1 Header colors, 5.12 Config Editor, 7 Known Limitations                                          |
| 18.2.3              | 14 August 2018   | 7 Known Limitations                                                                                                    |
| 18.2.0              | 5 July 2018      | 2 Overview; 3 Installation; 4 Post-install testing;<br>5 Configuration; 7 Known Limitations; 9<br>Appendix A: Device screens |
| 18.1.4              | 13 June 2018     | 5.3.4 Install PaperCut MF, 7.12 Config Editor,<br>9.13 SHA1 warning message                                                  |
| 18.1.1              | 26 April 2018    | 8.1 Config Editor                                                                                                    |

### 2 Overview

This manual provides an overview of the installation, configuration and operation of PaperCut's embedded software MFD (Multi-Function Device) solutions. Today's MFDs are smarter – they have touch screens and offer the ability to run applications directly on the device. The goal of PaperCut Software's embedded MFD solution is to leverage these smart devices and to provide walk-up copier users with the same set of rich application features provided in the print control area. These include:

- Secure access to device functions
- End user authentication including integration with single sign-on environments
- Monitoring and control of photocopying, scanning and faxing (quotas, charging, allocation and logging)
- Allocation of copying, scanning and faxing to accounts/departments/cost-centers/projects
- Release jobs from a hold/release queue (Secure & Find Me Printing)
- Group based access control: Limit access to color copying, the device as a whole, or to selected user groups
- Self-associate swipe cards with domain user accounts directly at the device
- Streamlined interface throughout
- Self-association and print release are possible as part of the device login
- Account invoice and comment options are supported
- Customizability of print release and account selection screens
- Logo, messages and colors are customizable
- Changing and viewing the settings of held print jobs at the device

| Features                                              | Standard UI | i-Option<br>OpenAPI 3 | i-Option<br>OpenAPI 4 |
|-------------------------------------------------------|-------------|-----------------------|-----------------------|
| Login with username/password, ID and card             | ✓           | ✓                     | ✓                     |
| Monitoring and control of copying scanning and faxing | ✓           | ✓                     | ✓                     |
| Release jobs from a hold / release queue              | <b>√</b>    | <b>√</b>              | <b>√</b>              |
| Secure access to device functions                     | ✓           | <b>√</b>              | ✓                     |
| Account invoice and comment option                    | ×           | <b>√</b>              | <b>√</b>              |

| 4- |             |   |
|----|-------------|---|
| ×  | ✓           | ✓ |
| ×  | ✓           | ✓ |
| ×  | ✓           | ✓ |
| ×  | ✓           | ✓ |
| ×  | ×           | ✓ |
| ×  | ×           | ✓ |
| ×  | ×           | ✓ |
| ×  | ×           | ✓ |
| ×  | ✓           | ✓ |
|    | x<br>x<br>x | x |

Highlights of the embedded solution include:

### 2.1 Consistency

The embedded solutions are developed in-house by the PaperCut Software development team. This ensures that the copier interface is consistent with the workstation print interface, meaning users only have to learn one system.

### 2.2 Integration

PaperCut is a single integrated solution where print, internet and copier control are all managed in the one system. Users have a single account and administrators have the same level of reporting and administration for all services. The embedded solution interacts with the PaperCut server using a Service Oriented Architecture (SOA) and web services based protocols.

### 2.3 Rate of development

PaperCut is developed under a release-often policy where new features are made available to users as soon as they are complete. Unlike hardware based solutions, new versions can be delivered to users as regularly as software updates.

#### 2.4 Vendor Neutral

PaperCut remains true to its vendor neutral stance. All embedded solutions are equal and support all server OS's including Windows, Linux and Mac.

### 2.5 Security

A large percentage of PaperCut's user base is in educational environments where security is important. All embedded solutions are developed with security in mind. Where security objectives cannot be satisfied, the deficiencies are fully disclosed.

### 3 Installation

This section covers the installation of the PaperCut embedded application for compatible Konica Minolta MFDs. The embedded application will enable MFD access control, secure printing and "Find-Me" printing, and allow logging and control copying, scanning and faxing. For information on just tracking network printing see the PaperCut user manual.

### 3.1 Supported devices

Ensure that the Konica Minolta i-Option OpenAPI devices running compatible web browsers are listed as supported devices on the <a href="PaperCut MF">PaperCut MF</a> for Konica Minolta page.

**Note:** PaperCut MF 18.2.0 or above does not support Konica Minolta i-Option OpenAPI devices running the NetFront Browser. For more information, see 7.16 PaperCut MF 18.2.0 or above does not support Konica Minolta i-Option OpenAPI devices running the NetFront browser.

| Device type in<br>PaperCut MF    | i-Option UI Supported                                                                                                    | Standard UI Supported |
|----------------------------------|----------------------------------------------------------------------------------------------------|-----------------------|
| Konica Minolta (OpenAPI<br>2.3+) | No                                                                                                    | Yes                   |
| Konica Minolta (OpenAPI<br>3.1+) | Yes  OpenAPI 3 devices with a hard drive installed.  LK101 upgrade kit may be required from Konica Minolta  A web browser (depending on MFP model) | Yes                   |
| Konica Minolta (OpenAPI<br>4.0+) | Yes • OpenAPI 4 devices with a hard drive installed.                                                                                               | Yes                   |

- LK101 upgrade kit may be required from Konica Minolta
- A web browser (depending on MFP model)

### 3.2 Requirements

Before installing the PaperCut Embedded Application on to the Konica Minolta device, ensure that basic monitoring of network printing has been setup up and tested for this device. The device would show up in the printer list in the PaperCut web interface and have a few print jobs in its print history.

After that, ensure that the following points are checked off before getting started:

- PaperCut is installed and running on your network. Please see the 'Introduction -> Quick Start Guide' section of the PaperCut user manual for assistance.
- Ensure that your Konica Minolta device supports OpenAPI 3.1 or later.
- Ensure that the Konica Minolta device is connected to the network.
- Have available the network name or IP address of the Konica Minolta device.
- It is recommended that the device be configured with a *static IP address*.
- Verify that firewalls or other network restrictions do not prevent the PaperCut server's access to port 50003 on the device and do not prevent the device's access to the PaperCut server on ports 9191 and 9192.
- Ensure the device has a Web browser installed and activated. You can check that the "web browser" is listed under 'Administrator Settings > License Settings > List of Enabled functions' on the device.

#### 3.2.1 Integrated Scanning

The PaperCut MF embedded application includes Integrated Scanning, which you can optionally enable per device. Integrated scanning has the following additional requirements:

- Firmware must support OpenAPI version 4.0+
- Requires i-Option device

### 3.3 Setup Procedure

### 3.3.1 Configure OpenAPI Settings

- 1. Log on as administrator on the device's web interface (called "Page Scope Web Connection") under http:// <ip-address-of-device>/ ."
- 2. In the "Security" section display the "PKI Settings" subsection. If there is no "PKI Settings" subsection, please ignore this section and refer to Appendix A instead for configuration of older devices.
- 3. Create a new certificate following these steps. (Even if a certificate is already shown in the "Device Certificate List", this certificate may not be usable for SSL. Please delete it and recreate a new one.)
  - a. Click "New Registration", select "Create and register a self-signed Certificate" and click "OK".
  - b. Fill in the fields with some values about your organization. The values have no functional significance.

- c. For the "Validity Period", the maximum number of days offered is recommended (usually 3650 = 10 years).
- d. "Encryption Strength" can be left to the default values.
- e. Click "OK". The certificate will be generated. You will be asked to switch the device off and on again.
- 4. Log into the device web interface as administrator again. In the "Security" section display the "PKI Settings" subsection and from the menu on the left, choose "SSL Setting". Change "Mode using SSL/TLS" to "Admin Mode" or "Admin Mode and User Mode" (on some machines: just "enable"). Your web browser will re-logon to the web server under "https" mode. You may have to confirm an "invalid certificate" in your browser.
- 5. Optional: If you are still using the default password, please change it in the "Security" section. Display the subsection "Administrator Password Settings", tick "Password is changed" and enter a new password and click "OK". Keep a record of the password in a safe place, as per normal system management best practice.
- 6. In the "Network" section, display the subsection "TCP Socket Setting". Tick "Use SSL/TLS" and click "OK". You will be asked to switch the device off and on again.
- 7. Log back into the administrator web interface, and in the "Network" section display the "OpenAPI" subsection.
  - a. In the "Use SSL/TLS" drop-down list, select "SSL Only".
  - b. Make sure the "Port No. (SSL)" is set to 50003.
  - c. All "Certificate Verification Level Settings" should be set to "Do not request" (1st item) or "Do Not Confirm" (all other items), including "Validity Period" which often is set to "Confirm" by default.
  - d. Click "OK".
- 8. Some newer devices include an OpenAPI password that needs to be removed. To do so, access the administrator settings on the device's panel, not the web interface:
  - a. Press the "Utility" button on the button panel.
  - b. Press "Administrator Settings" on the screen.
  - c. Log in with the administrator password.
  - d. Selection "System Connection" > "OpenAPI Settings" > "Authentication".
  - e. Make sure "OFF" is selected and press "OK".
- 9. For security reasons it is also recommended to change the device's default administrator web access password.
- 10. Ensure SSDP protocol is enabled under Utility > Administrator > Settings > Network Settings > SSDP Settings.
- 11. Ensure WebDAV server is enabled on the device (under Administrator Settings > WebDAV Settings > WebDAV Server Setting). Port 80 on the device will need to be accessible from the PaperCut application server in order to push out application resources over WebDAV.
- 12. When MFD is configured for access check you can access the following URL: http://<MFP IP>/OpenAPI/DeviceDescription/ from the same network location where PaperCut server is deployed, where HOSTNAME is the hostname or IP address of the MFD. If accessed with your web browser the operation should complete successfully and an XML document published by the MFD be displayed.
- 13. Check that the web browser is activated on the device prior to proceeding further. The way in which you do this differs between models. One example is shown below:

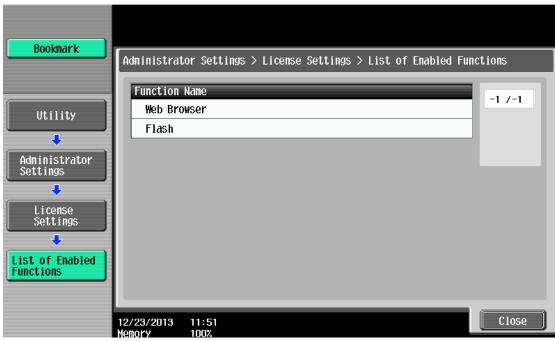

If "Web Browser" is not listed, you will need to contact your Konica Minolta dealer and obtain the LK101 upgrade kit and install the browser license on each of your devices (via Install License function in the License Settings).

### **3.3.2 Web Browser Configuration**

Ensure web browser on the device has SSL/TLS connections and JavaScript enabled (under web browser settings).

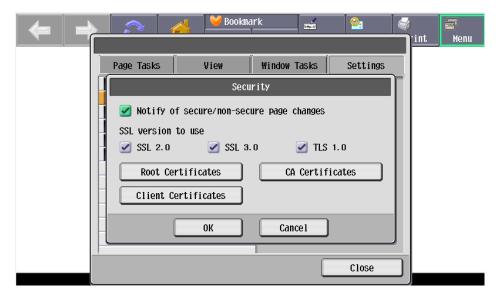

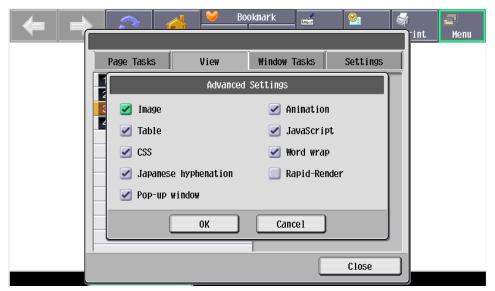

This requires manually starting the browser application to confirm the settings are okay. The location of the settings may differ slightly on different models where WebKit browser is used.

### 3.3.3 Enabling Unauthenticated Printing

When PaperCut is monitoring print queues, it has control of what print jobs are allowed to print. If PaperCut allows a job to print, we do not want the Konica Minolta device to deny the print job or track printing twice (duplicate charging). This requires that print authentication is disabled in the printer driver and on the device, as described below.

Set up a print queue for the Konica MFD on the print server using Konica's print drivers. The driver has to be configured to allow unauthenticated printing. For Windows, right-click the corresponding printer icon in the Printers section of Windows Control Panel and select "Properties". Select the "Configure" tab and:

- 1. Click "Acquire Settings". Make sure the "Auto" check box is **not** selected. Click "OK".
  - NOTE: On some newer models, the "Auto" check box can only be unchecked and saved if the <u>IP address and device administrator password</u> are entered, because the setting is saved on the device.
- 2. At the top right of the "Configure" tab, in the "Device Option" list, scroll down to "User Authentication" and select "Disable".

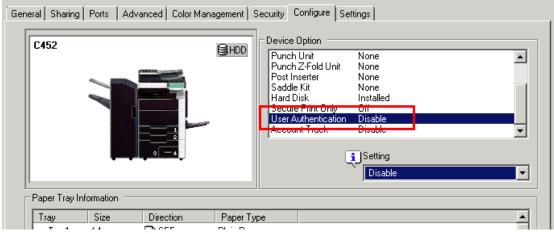

3. Close the Properties window by clicking "OK".

For other operating systems, please consult your Konica documentation.

**NOTE:** If you are using a virtual queue for load balancing/"find me" printing, then apply the same setting to the virtual queue as well.

In addition, a corresponding device option has to be set on the device, either on the device screen or in the device web interface. Some devices may not offer the option to configure at the device or in the web interface. For configuration at the device screen:

- 1. Press the "Utility/Counter" button.
- 2. Select "Administrator Settings". Enter your administrator password and press "OK".
- 3. Select "User Authentication/Account Track".
- 4. Select "Print without Authentication".
- 5. Select "Allow".
- 6. Select "OK".

#### For configuration via the web interface:

- 1. Open the device's IP address or hostname in a web browser.
- 2. Log in as the Administrator.
- 3. Select Security -> Authentication -> General Settings.
- 4. Set "Public Access" to "Restrict".
- 5. Set "Print without Authentication" to "Allow".
- 6. Select "Apply".

#### Alternatively, on some copiers it's found via:

- 1. Open the device's IP address or hostname in a web browser.
- 2. Log in as the Administrator.
- 3. Select User/Auth/Account Track.
- 4. Select Print without Authentication
- 5. Set "Print without Authentication" to "Full Color/Black"

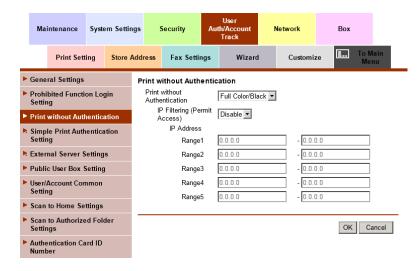

#### 3.3.4 Install PaperCut MF

To install PaperCut MF (i.e. device registration and integration):

- 1. Log out of the device's web interface.
- 2. Log in to the PaperCut MF Admin web interface.
- 3. Navigate to **Options > Advanced**.
- 4. In the External Hardware Integration area, select Enable external hardware integration (for supported devices only).

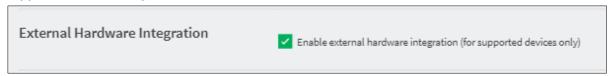

- 5. Click Apply.
- 6. Navigate to **Devices.**
- 7. Click Create Device.
- 8. In **Type**, select the applicable **Konica Minolta** option:

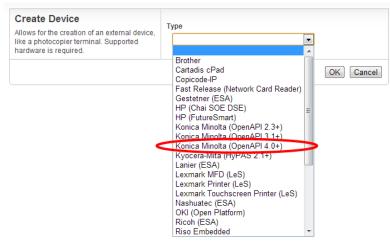

Note: To enable Integrated Scanning, select Konica Minolta (OPenAPI 4.0+).

- 9. In **Device name**, enter a descriptive name for the device.
- 10. Optionally, in Location/Department, enter location or department details of the device.
- 11. In Hostname / IP, enter the network name or IP address of the device.
- 12. In **Device's administrator username** and **Device's administrator password**, enter the same administrator credentials (username and password) used for the device's web interface.
- 13. In **Function**, select the relevant device functions:
  - Track & control copying
  - Track & control scanning
  - Track & control faxing
  - Enable print release

This device will display jobs for release from the selected source queues — Select at least one source queue for print release that corresponds to this device's configured printer queue. For more information on configuring the printer queue's Hold/Release Queue Settings, see the <a href="PaperCut MF manual">PaperCut MF manual</a>.

**Note:** For more information, see 5.6 Device functions.

#### 14. Click Ok.

PaperCut MF's installation on the device (i.e. device registration and integration) starts:

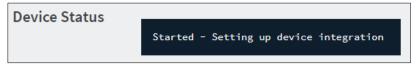

- 15. Verify that PaperCut MF is installed on the device (i.e. device registration and integration is completed):
  - The **Device Status** displays the status **Started Device integration successful**:

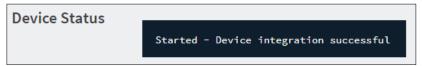

Note: If the following warning is displayed, then see 7.13 SHA1 warning message:

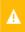

PaperCut is currently configured to use a SHA1 encrypted certificate for SSL/TLS communications. This can affect the functionality of some Konica Minolta devices. Please refer to this Knowledge Base article on the PaperCut website for more details, or contact your reseller or ASC.

The device displays the PaperCut MF Login screen:

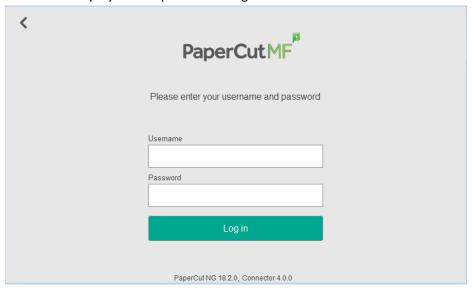

**Note:** If the following warning is displayed, then see 7.13 SHA1 warning message:

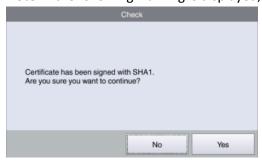

#### 3.3.5 Add the PaperCut Release and Scan icons to the main menu

**Note:** For models with OpenAPI 4.1+, a config key is available to add the Release and Scan icons to the main menu. You need to manually add these icons only for devices earlier than OpenAPI 4.1.

The device main menu does not automatically display the PaperCut icons. You can reposition the existing native Copy and Scan/Fax icons with the PaperCut icons so they are displayed first on the main menu screen.

#### After you have installed Papercut MF with Print Release and/or Integrated Scanning:

- 1. Login to the device
- 2. On the device main menu, press "Utility".
- 3. Press "Administrator Settings".
- 4. Enter the administrator password; then press "OK".
- 5. Press "System Settings".
- 6. Press "Custom Display Settings".
- 7. Press "Default Bypass Paper Type Setting".
- 8. Press "Custom Display Settings".
- 9. Press "Main Menu Default Settings".
- 10. Replace the device Copy icon with the Papercut Release icon:
  - a. Press "Main Menu Key 1 (Copy)".
  - b. Press "Registered Application".
  - Select "Release"; then press "OK".
     The Main Menu Default Settings page is displayed with the Main Menu Key 1 changed to Release.
- 11. Replace the device Scan/Fax icon with the PaperCut Scan icon:
  - a. Press "Main Menu Key 2 (Scan/Fax)".
  - b. Press "Registered Application".
  - c. Select "Scan"; then press "OK".

The Main Menu Default Settings page is displayed with the Main Menu Key 2 changed to Scan.

- 12. Add the native device Copy icon:
  - a. Press "Main Menu Key 5 (Do not use)".
  - b. Press "On".
  - c. Press "Function".
  - d. Select "Copy"; then press "OK".

The Main Menu Default Settings page is displayed with the Main Menu Key 5 changed to Copy.

- 13. Add the native device Scan/Fax icon:
  - a. Press "Main Menu Key 6 (Do not use)".
  - b. Press "On".
  - c. Press "Function".
  - d. Select "Scan/Fax"; then press "OK".

The Main Menu Default Settings page is displayed with the Main Menu Key 5 changed to Copy.

14. Close the Administrator Settings window. Next time a user logs in to the device, they will see the native screen.

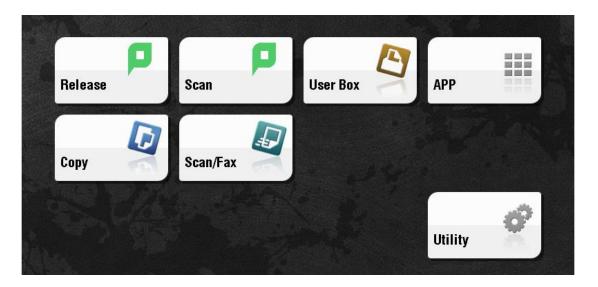

If you remove the PaperCut MF icons from the main menu or uninstall PaperCut MF, the PaperCut icons will automatically be replaced with the device native icons, leaving duplicate icons on your menu. You need to remove the device native icons (Copy and Scan/Fax) that you previously manually added, so that only the default icons are displayed.

- 1. Login to the device
- 2. On the device main menu, press "Utility".
- 3. Press "Administrator Settings".
- 4. Enter the administrator password; then press "OK".
- 5. Press "System Settings".
- 6. Press "Custom Display Settings".
- 7. Press "Default Bypass Paper Type Setting".
- 8. Press "Custom Display Settings".
- 9. Press "Main Menu Default Settings".
- 10. Remove the manually added Copy icon:
  - a. Press "Main Menu Key 5 (Copy)".
  - b. Press "Off".
- 11. Remove the manually added Scan/Fax icon:
  - a. Press "Main Menu Key 6 (Scan/Fax)".
  - b. Press "Off".
- 12. Close the Administrator Settings window. The manually added device icons are no longer displayed in the main menu.

### 3.4 Upgrading to a newer version

The PaperCut Konica Minolta Embedded will be up to date when you upgrade your PaperCut installation; no further action is necessary.

When upgrading from a standard UI version of the embedded software (OpenAPI 3.1) for the first time, the web based interface will not be enabled by default unless a new device is created.

To enable this for an existing device set ext-device.konica-minolta.browser.enabled to "Y" under the advanced configuration tab of the device details screen. See section 5.12.

To force all i-Option capable Konica devices to use the standard UI set ext-device.konicaminolta.browser.enabled to "N". See section 5.12.

Generally, the configuration settings such as whether the browser is to be enabled will not be touched after upgrade so once it's set one way or another it will be retained unless explicitly changed by the administrator in PaperCut.

## 4 Post-install testing

After PaperCut MF is installed on the device (i.e. device registration and integration is completed), it is recommended that you test some common usage scenarios. This is important for two reasons:

- To ensure that PaperCut MF works as expected.
- To familiarize yourself with the features and functionality of PaperCut MF.

This section covers the following post-install testing scenarios devices that support i-Option OpenAPI 3.1 or higher.

- 4.2 Simple printing and copying
- 4.3 Advanced copying

### 4.1 Test preparation: create test users

To execute the post-install testing scenarios, ensure at least two test users are created:

- Simple test user A user who performs simple printing and copying.
- Advanced test user A user who performs advanced copying.

To create test users:

- 1. Log in to the PaperCut MF Admin web interface.
- 2. Navigate to Options.
- 3. In Internal **User Options**, select **Enable internal users**.
- 4. Click Apply.

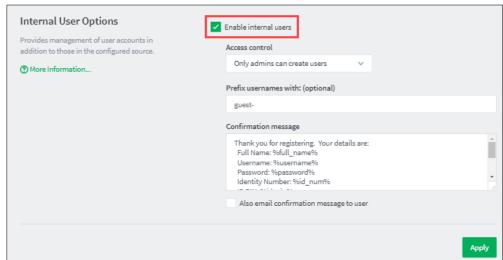

- 5. Navigate to Users.
- 6. Click Create internal user...

7. Enter the relevant details for the test users as required (simple test user, advanced test user):

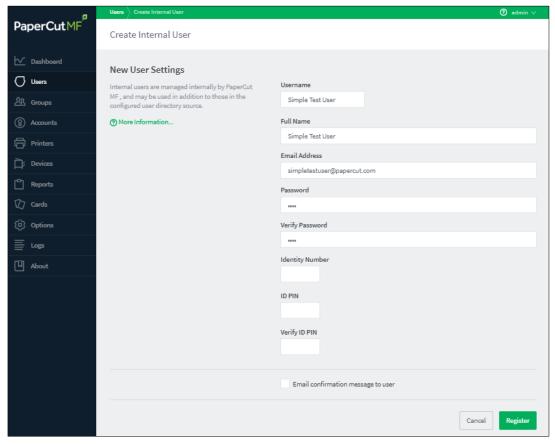

8. Click Register.

### 4.2 Simple printing and copying

### 4.2.1 Test preparation: configure simple test user

To test the simple test scenarios, ensure at least one simple test user is created. For more information, see 4.1 Test preparation: create test users. Once created, ensure the simple test user is configured.

To configure the simple test user:

- 1. Log in to the PaperCut MF Admin web interface.
- 2. Navigate to **Users**.
- 3. From the **User List**, select the simple test user.
- 4. In the Account Details area, set the Balance to \$50.00 and select Restricted:

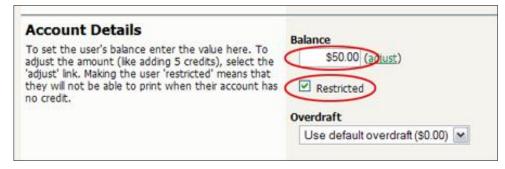

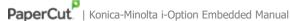

5. In the Account Selection area's Print account selection, select Automatically charge to personal account:

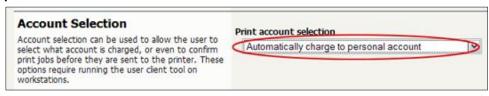

6. Click Apply.

#### 4.2.2 Simple printing

Simple printing does not involve providing the simple test user with a choice of accounts to choose from. Printing is charged to the simple test user's default My Personal Account.

To test simple printing, ensure the following test preparation requirements are met:

- **Simple test user** A simple test user is created and configured. For more information, see 4.1 Test preparation: create test users and 4.2.1 Test preparation: configure simple test user.
- Printer queue settings The printer queue's Hold/Release Queue Settings are configured.
   For more information, see the <u>PaperCut MF manual</u>.

To configure the printer queue's Hold/Release Queue Settings:

- 1. Log in to the PaperCut MF Admin web interface.
- 2. Navigate to Printers.
- 3. Select the Printer that is applicable to the device being tested.
- 4. In the Hold/Release Queue Settings area, select the Enable hold/release queue.

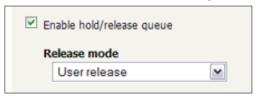

5. Click Apply.

Print jobs to this printer queue are held until released by a user.

• **Device functions** – The printing function is enabled.

To enable the printing function:

- 1. Log in to the PaperCut MF Admin web interface.
- 2. Navigate to Devices.
- 3. Select the device being tested.
- 4. In the **Print Release** area, select **Enable print release**.
- 5. In the **This device will display jobs for release from the selected source queues**, select at least one source queue for print release that corresponds to this device's configured printer queue.
- 6. Click Apply.
- 7. Verify that the **Devices > External Device List** displays the device with **Print Release** in the **Function** column.

To test simple printing:

1. Log in to a computer as the simple test user.

- Print a few jobs to the source queue that was selected in the Devices > External Device
   List > Device Details > Print Release > Enable print release area of the device being tested.
- 3. Log in to the PaperCut MF Admin web interface.
- 4. Navigate to **Printers > Jobs Pending Release**.
- 5. Verify that the print jobs for the simple test user are being held and listed:

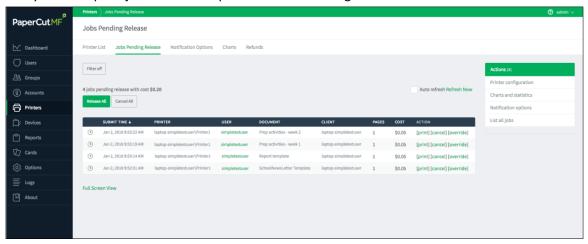

- 6. Log out of the PaperCut MF Admin web interface.
- 7. Log in to the device as the simple test user:

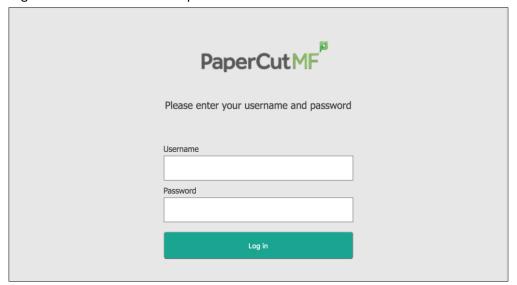

8. Verify that the print jobs for the simple test user are being held and listed:

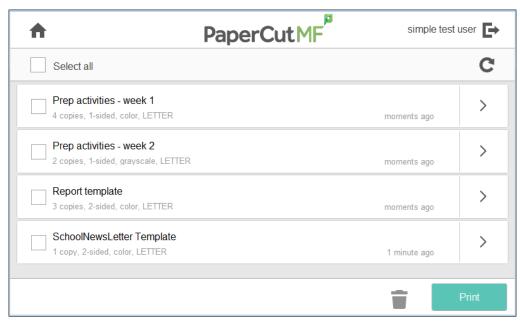

**Note:** You may be able to change the settings of held print jobs on the PaperCut MF Print Release screen before releasing them. For more information, see 5.7 Held print job settings at the device.

- 9. To release one or many held print jobs at once, select all the relevant held print jobs and click **Print**.
- 10. To delete one or many held print jobs at once, select all the relevant held print jobs and click the **Bin** icon.
- 11. To view and take actions on a single held print job, click the chevron:

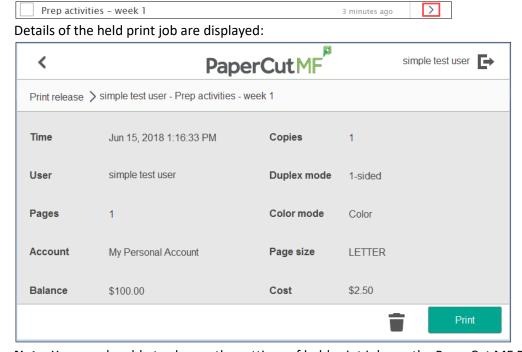

**Note:** You may be able to change the settings of held print jobs on the PaperCut MF Print Release screen before releasing them. For more information, see 5.7 Held print job settings at the device.

- 12. Log out of the device.
- 13. Log in to the PaperCut MF Admin web interface.

- 14. Navigate to Logs.
- 15. After printing is completed, verify that **Job Log** page displays the test user's name, simple test user, in the **User** column and the **Charged To** column:

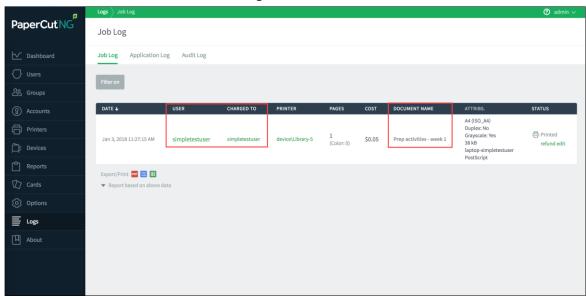

16. Log out of the PaperCut MF Admin web interface.

### 4.2.3 Simple copying

Simple copying does not involve providing the simple test user with a choice of accounts to choose from. Copying is charged to the simple test user's default My Personal Account.

To test simple copying, ensure the following test preparation requirements are met:

- **Simple test user** A simple test user is created and configured. For more information, see 4.1 Test preparation: create test users and 4.2.1 Test preparation: configure simple test user.
- **Device functions** The copying function is enabled. To enable the copying function:
  - 1. Log in to the PaperCut MF Admin web interface.
  - 2. Navigate to **Devices**.
  - 3. Select the device being tested.
  - 4. In the External Device Settings > Tracking area, select Track & control copying.
  - 5. Click Apply.
  - 6. Verify that the **Devices > External Device List** displays the device with **Copier** in the **Function** column.

To test simple copying:

1. Log in to the device as the simple test user:

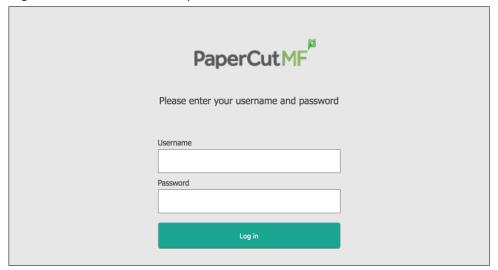

2. Verify that the PaperCut MF Account Confirmation screen does not provide the simple test user with a choice of accounts to choose from, and charges copying to the simple test user's default My Personal Account:

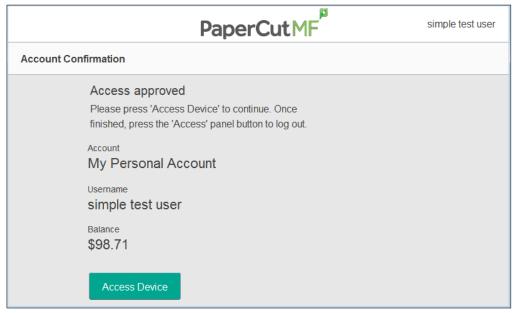

- 3. Click Access Device.
- 4. Select Copy.
- 5. Complete copying by following the device's workflow.
- 6. Log out of the device.
- 7. Log in to the PaperCut MF Admin web interface.
- 8. Navigate to Logs.

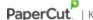

9. After copying is completed, verify that Job Log page displays the test user's name, simple test user, in the User column and the Charged To column:

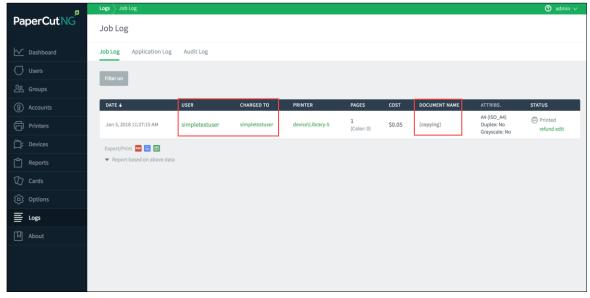

10. Log out of the PaperCut MF Admin web interface.

### 4.3 Advanced copying

Advanced copying involves providing the advanced test user with a choice of accounts to choose from. Copying is charged to the account that is selected by the advanced test user.

To test advanced copying, ensure the following test preparation requirements are met:

Advanced test user – An advanced test user must be created. For more information, see 4.1 Test preparation: create test users.

Once created, the advanced test user must be configured.

To configure the advanced test user:

- 1. Log in to the PaperCut MF Admin web interface.
- 2. Navigate to Users.
- 3. From the **User List**, select the advanced test user.
- 4. In the Account Details area, set the Balance to \$50.00 and select Restricted:

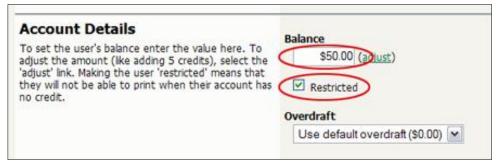

5. In the Account Selection area's Print account selection, select Standard account selection popup and in Information to show in popup, select all the options:

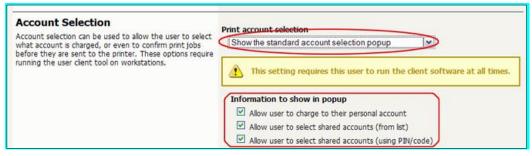

- 6. Click Apply.
- Device functions The copying function is enabled.

To enable the copying function:

- 1. Log in to the PaperCut MF Admin web interface.
- 2. Navigate to **Devices**.
- 3. Select the device being tested.
- 4. In the External Device Settings > Tracking area, select Track & control copying.
- 5. Click Apply.
- 6. Verify that the **Devices > External Device List** displays the device with **Copier** in the **Function** column.
- Advanced account A test account is created.

To create a test account:

- 1. Log in to the PaperCut MF Admin web interface.
- 2. Navigate to Accounts.
- 3. Click Create a new account....
- 4. In the **Details & Balance** area's field **Account Name**, enter the name of the test account (test account).
- 5. Click Apply.
- 6. Verify that the **Accounts > Shared Account List** page displays the test account created.
- 7. Click the test account.
- 8. Navigate to Security.

In the Control access to this account > Groups area, select [All Users]; then click
 Add:

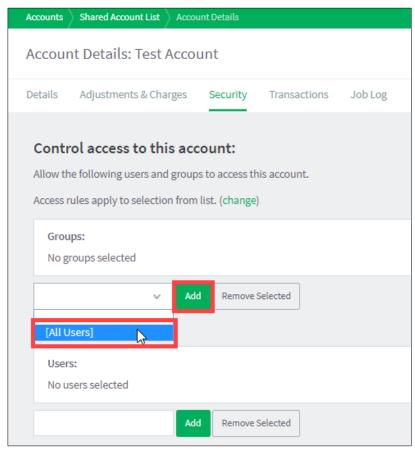

10. Verify that the Control access to this account > Groups area displays [All Users]:

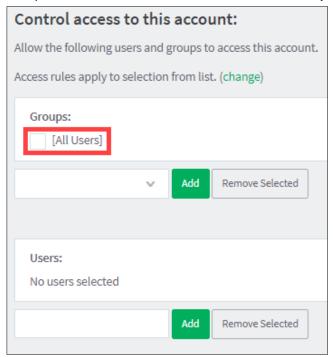

To test advanced copying:

1. Log in to the device as the advanced test user:

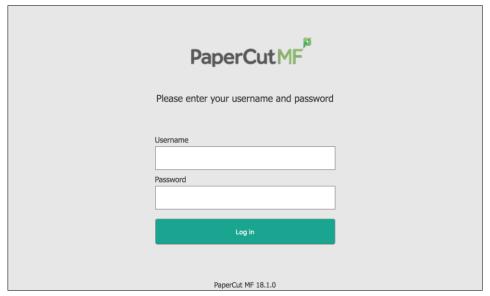

2. Verify that the PaperCut MF Select Account screen provides the advanced test user with a choice of accounts to choose from:

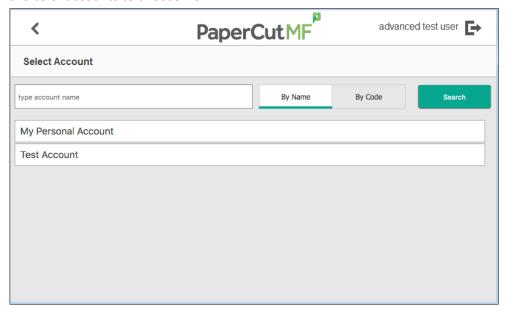

- 3. Select the relevant account, test account.
- 4. Verify that the PaperCut MF Account Confirmation screen displays the selected account, test account, but continues to provide the advanced test user with the option of changing the account:

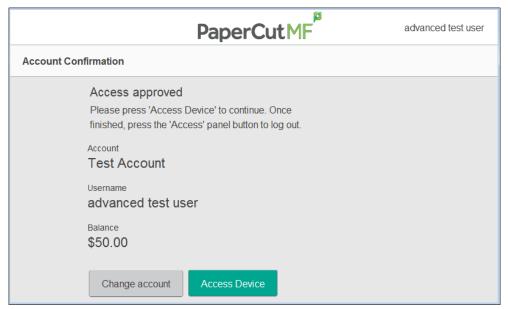

- 5. Click Access Device.
  - Copying is charged to the account selected by the advanced test user, test account.
- 6. Select Copy.
- 7. Complete copying by following the device's workflow.
- 8. Log out of the device.
- 9. Log in to the PaperCut MF Admin web interface.
- 10. Navigate to Logs.
- 11. After copying is completed, verify that **Job Log** page displays the test user's name, advanced test user, in the **User** column and the selected account's name, test account, in the **Charged To** column:

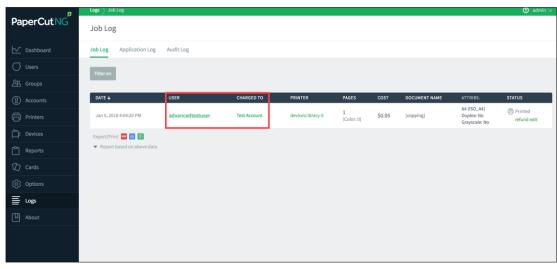

12. Log out of the PaperCut MF Admin web interface.

## 5 Configuration

PaperCut MF is installed on the device with default settings, which are reasonable for most environments. However, these settings can be further tweaked to suit your environment.

#### 5.1 Inbound connections

#### **5.1.1** Inbound connections to PaperCut MF Application Server

To configure PaperCut MF to allow inbound connections from the device to the PaperCut MF Application Server, use the config key **system.network-address**. For more information, see 5.12 Config Editor.

#### **5.1.2 Inbound connections to PaperCut MF Site Servers**

To configure PaperCut MF to allow inbound connections from the device to PaperCut MF Site Servers on the PaperCut MF Admin web interface:

- 1. Site Servers must already be installed and configured. For more information, see the PaperCut MF manual.
- 2. Log in to the PaperCut MF Admin web interface.
- 3. Navigate to Sites.
- 4. Select the Site Server.
- 5. In the **Configuration** area, enter the IP address or DNS name of the PaperCut MF Site Server that the device uses to make inbound connections.
- 6. Click Apply.

### 5.2 Additional network security

By default, the PaperCut MF Application Server allows device connections from any network address. However, communication between the PaperCut MF Application Server and the device can be further restricted to a set range of network addresses. This provides an additional level of security and ensures that only approved devices are connected to the PaperCut MF Application Server.

To restrict communication between the PaperCut MF Application Server and the device to a subset of IP addresses or subnets on the PaperCut MF Admin web interface:

- 1. Log in to the PaperCut MF Admin web interface.
- 2. Navigate to **Options > Advanced**.
- In the Security area's field Allowed device IP addresses, enter a comma-separated list of device IP addresses or subnets (<ip-address1 or subnet-mask1>, <ip-address2 or subnetmask2>).
- 4. Click Apply.

#### 5.3 Authentication methods

PaperCut MF provides you with several authentication methods to authenticate users when logging in to PaperCut MF on the device.

To access the available authentication methods on the PaperCut MF Admin web interface:

- 1. Log in to the PaperCut MF Admin web interface.
- 2. Navigate to Devices.
- 3. Select the device.

The available authenticate methods are in the **Device Details** page's **External Device Settings** area:

| Access methods               |  |  |
|------------------------------|--|--|
| User authentication          |  |  |
| Username and password        |  |  |
| Identity number              |  |  |
| Swipe card                   |  |  |
| Guest access                 |  |  |
| Allow guest/anonymous access |  |  |

**Note:** You may use any one or a combination of all the available authentication methods, including the guest and anonymous access authentication methods.

The available authentication methods are:

| Authentication<br>Method | Description                                                                                                    |  |
|--------------------------|----------------------------------------------------------------------------------------------------|--|
| Username and password    | This is the default authentication method.                                                                                                    |  |
|                          | With this method, users use their domain/network username and password.                                                                                                    |  |
| Identity number          | With this method, users use their ID number. For more information, see the <a href="PaperCut MF manual">PaperCut MF manual</a> .                                                                                                    |  |
|                          | Require PIN: With this method, users use their id number and the PIN associated with the id number.  Note: Users can use an id number with or without a pre-set and associated PIN. If using an id number without a pre-set and associated PIN, users are prompted to set a valid PIN to associate with the id |  |
|                          | number.                                                                                                    |  |
| Swipe card               | With this method, users use their registered swipe card (e.g. magnetic strip, smart card, RFID). For more information, see the <a href="PaperCut MF">PaperCut MF</a> manual.                                                                                                    |  |
|                          | <b>Note:</b> If you select this method, then see 5.4 "Swipe card" authentication method.                                                                                                    |  |
|                          | Require PIN: With this method, users use their registered swipe card and the PIN associated with the card.  Note: Users can use a swipe card with or without a pre-set and associated PIN. If using a swipe card without a pre-set and associated                                                              |  |

PIN, users are prompted to set a valid PIN to associate with the swipe card.

Enable self-association with existing user accounts: With this method, users can use a registered swipe card or a new, unregistered swipe card. If using new, unregistered swipe cards, users are prompted to complete card self-association using their username and password (i.e. associating a new unregistered card with a relevant, valid user account). After card self-association is completed, subsequent use of the registered swipe card does not require users to enter their credentials. You may use the config keys: ext-device.card-self-association.use-secondary-card-number and ext-device.self-association-allowed-card-regex. For more information, see 5.12 Config Editor.

## Allow guest/anonymous access

With this method, you may choose to activate **guest** or **anonymous access**, enabling users to be authenticated as guest or anonymous users, as per the user specified in the **Inherit settings from user** field.

**Inherit settings from user:** Enter the username of the PaperCut MF user's profile that is used while authenticating users as guest or anonymous users on the device.

- Guest access Selecting the Allow guest/anonymous access authentication method and also selecting one or more of the other authentication methods (Username and password, Identity number, Swipe card), activates Guest access. With this method:
  - A Guest button, which may be customized, is displayed on the PaperCut MF Login screen on the device, together with the other authentication methods selected.
    - **Note**: To customize the text of the **Guest** button that appears on the PaperCut MF Login screen, use the config key **ext-device.konica-minolta.guest-access.label.** For more information, see 5.12 Config Editor.
  - A user clicking this Guest button is authenticated as a guest user, as per the user specified in the Inherit settings from user field.
  - This guest user is shown the PaperCut MF Account Confirmation screen only if the user profile of the user specified in the Inherit settings from user field is entitled with the option of account selection, irrespective of the External Device Settings > Device

# **Options** > **Show account confirmation** checkbox setting.

- Anonymous access Only selecting the Allow guest/anonymous access authentication method without selecting any other authentication method, activates
   Anonymous access. With this method:
  - A user is authenticated as an anonymous user, as per the user specified in the Inherit settings from user field.
  - This anonymous user can view held print jobs belonging to all users.

Description of available authentication methods

### 5.4 "Swipe card" authentication method

### 5.4.1 Supported card readers

The following card readers are supported:

- 1. AU-201 (MIFARE/Type-A cards).
- 2. AU-201H / HID Omnikey CardMan 5125 (HID Proximity cards).
- 3. AU-202H (HID iClass cards)
- 4. AU-204H Magtek (Magstripe cards)
- 5. AU-205H / HID Omnikey 5427CK (HID Proximity/MIFARE/Type-A cards).
- 6. RF Ideas 6381AKO (Indala), RDR-7581AKO (Mifare)
- 7. Network card readers (Elatec TWN3 with the TCP Converter/RFIdeas ethernet card readers). These are set-up similarly to the "Fast Release" configuration in PaperCut where the device is associated with the network reader via its IP/port.

Compatible card readers are limited to those supported by Konica Minolta firmware. PaperCut's embedded solutions are designed to support as many card readers as possible and will add new card reader support at the firmware level, as new devices become available. AU-205H Keyboard Wedge Mode is supported.

The AU-202H readers which are HID proximity card readers will work in place of AU201, but extraction of real card numbers is only possible via a custom JavaScript converter.

Some models do not support all of the listed readers. Please confirm the specifics for the model in question with your local Konica Minolta dealer.

#### 5.4.2 Methods of handling card identifiers

By default, PaperCut MF handles each card's unique identifier using the following pre-configured method:

 Cards whose identifiers consist of a number followed by special character and a checksum, are modified to include only the number (the special character and everything after it is ignored). This extracted, shortened identifier is used to identify the card and the corresponding user within PaperCut MF. For example, a card with the unique identifier 5235092385=8 is modified to 5235092385.

You can also tweak the way PaperCut MF handles each card's identifier by using any of the following methods:

- Using utility or configuration tools directly on the card reader's hardware.
- Using third party applications to decrypt card identifiers. For more information, contact your reseller or Authorized Solution Center.
- Using the following methods within PaperCut MF:
  - Regular expression filters
  - Converters (standard format converters and custom JavaScript converters)

**Note:** If you use both an expression *and* a converter, then the card's identifier is handled first by the expression and then further by the converter

Verify the results of the expressions, convertors, or both applied using the PaperCut MF Admin web interface's **Application Log**.

#### 5.4.2.1 Regular expression filters

To extract card identifiers using regular expression filters, use the config keys **ext-device.self-association-allowed-card-regex** and **ext-device.card-no-regex**. For more information, see 5.12 Config Editor.

Some regular expression filters include:

| Expression    | Description                                               | Example                                                  |
|---------------|-----------------------------------------------------------|----------------------------------------------------------|
| (.{10})       | Extract the first 10 characters                           | AST%123456789 is modified to AST%123456                  |
| (\d{5})       | Extract the first 5 numbers                               | AST%123456789 is modified to 12345                       |
| \d*=(\d*)=\d* | Extract only the numbers between the 2 special characters | 123453=292929=1221 is<br>modified to<br>1234532929291221 |

For more information, see www.regular-expressions.info.

#### 5.4.2.2 Standard format converters

To modify card identifiers using standard format converters, use the config key **ext-device.card-no-converter**. For more information, see 5.12 Config Editor.

Some examples of standard format converters are:

| Converter | Description | Example |
|-----------|-------------|---------|
|           |             |         |

| hex2dec               | Convert a hexadecimal (base 16) encoded card identifier to the decimal format. <b>Note:</b> Hexadecimal numbers usually contain 0-9 and A-F.                                        | 946EBD28 is modified to 2490285352                             |
|-----------------------|----------------------------------------------------------------------------------------------------|----------------------------------------------------------------|
| dec2hex               | Convert a decimal encoded card identifier to the hexadecimal format.                                                                                                    | 2490285352 is modified to 946EBD28                             |
| ascii-enc             | Unpack an ASCII encoded card identifier to its encoded ASCII number.                                                                                                    | 3934364542443238 is<br>modified to its ASCII code<br>946EBD28. |
| ascii-<br>enc hex2dec | First unpack an ASCII encoded card identifier to its encoded ASCII number. Then convert it to the decimal format.  Note: Use a delimiting pipe ( ) to chain or pipeline converters. |                                                                |

#### 5.4.2.3 Custom JavaScript converters

To use a custom JavaScript converter:

1. Create a JavaScript file. For example:

[install-path]/server/custom/card.js

2. Define a single JavaScript function in this file called **convert**. It must accept and return a single string. For example:

```
function convert(cardNumber) {
  return cardNumber.substring(3,10).toLowerCase();
}
```

- 3. Include a converter in the form: javascript:custom/card.js
- 4. Optionally, include a JavaScript script in the pipeline. For example: ascii-enc|hex2dec|javascript:custom/card.js
- 5. Verify the JavaScript converter from the following log: [install-path]/server/log/server.log
- 6. Use the config key **ext-device.card-no-converter** to modify card identifiers using custom JavaScript converters. For more information, see 5.12 Config Editor.

#### 5.5 Host-based authentication

Host-based authentication refers to any external login to the MFP (originating from another host).

This can be a desktop application such as a TWAIN driver or a web based application such as "PageScope Web connection".

Desktop based scanning applications using TWAIN drivers to communicate with the device require "host-based authentication" to be enabled.

In this case a device-controlled driver or software pops up a dialog to collect any credentials and to have the user confirm their action.

PaperCut has limited support for applications requiring host-based authentication. This support can be enabled via the advanced configuration option "ext-device.konica-minolta.login.host-based" (see section 5.12).

Applications requesting host-based authentication will cause a popup to display on the desktop showing username/password fields and an input field labeled "account" and "OK" and "Cancel" buttons. The account field is a dummy field, owing to limitations of the device, and any input will be discarded. The user is to use their username and password to authenticate and go ahead with an action, such as scanning.

NOTE: It is possible to allow use of anonymous logins for host-based sessions (see section 5.12).

NOTE: No tracking or charging of jobs requiring host-based authentication will occur by default. Should a user be logged in on the device's panel at the same time the job is authenticated at the desktop, the job will be charged to the user logged in at the panel.

#### 5.6 Device functions

PaperCut MF supports several user device functions on most devices. These user device functions are controlled and tracked by PaperCut MF. They include functions such as copying, scanning, faxing, and print release. To customize which of these user device functions all users are permitted to access on the device:

- 1. Log in to the PaperCut MF Admin web interface.
- 2. Navigate to **Devices**.
- 3. Select the device.
- 4. In the **External Device Settings** area, select the following user device functions that are all users are permitted to access on the device:
  - Track & control copying tracking and controlling of copying and USB printing
  - Track & control scanning tracking and controlling of scanning
  - Track & control faxing tracking and controlling of faxing
- 5. In the **Print Release** area, select **Enable print release** to enable Hold/ Release and Find Me/ Secure Printing on the device.
  - a. In the **This device will display jobs for release from the selected source queues**, select at least one source queue for print release that corresponds to this device's configured printer queue. For more information on configuring the printer queue's Hold/Release Queue Settings, see the PaperCut MF manual.
  - b. If using PaperCut MF 18.1.4 or below, select Show button to release all pending jobs to display the Print All button on the PaperCut MF Print Release screen on the device

**Note:** This is available only with PaperCut MF 18.1.4 or below. For more information, see 7.7 The "Print All" button on the PaperCut MF screens on the device.

### 5.7 Held print job settings at the device

PaperCut MF allows you to configure the following:

- 5.7.1 Held print jobs settings that can be changed at the device
- 5.7.2 Held print jobs settings that can be viewed at the device

### 5.7.1 Held print jobs settings that can be changed at the device

PaperCut MF allows users to change the settings of held print jobs on the device. Based on the changes made, PaperCut MF shows the updated cost and savings, to give immediate positive feedback to the user, encouraging behavior change.

Users can make the following changes to print settings for multiple jobs on the device:

- Force grayscale (from color to grayscale)
- Force 2-sided (from 1-sided to 2-sided)

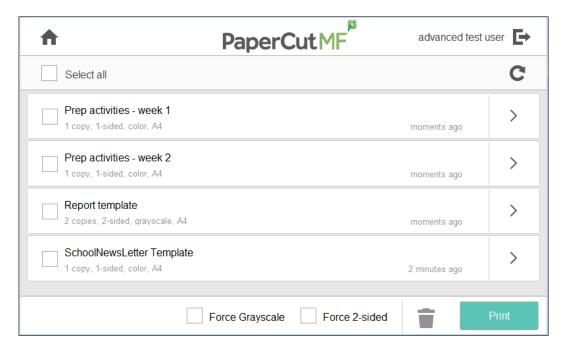

Clicking the chevron of a held print job displays all the settings for the individual job, allowing users to make the following additional changes:

- Copies
- **Duplex mode** (from 1-sided to 2-sided)
- Color mode (from color to grayscale)
- Account

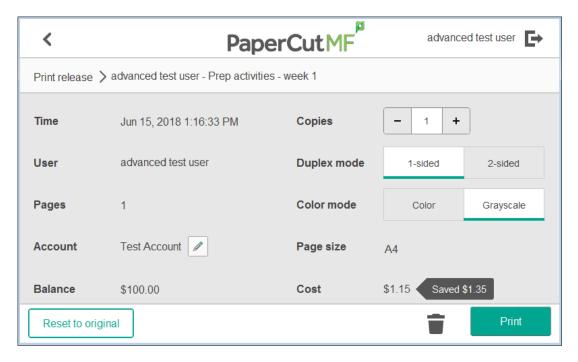

For more information, see the PaperCut MF manual

#### 5.7.2 Held print jobs settings that can be viewed at the device

By default, PaperCut MF displays the following print settings for individual jobs on the device:

- Account
- Balance
- Cost

PaperCut MF also displays the total cost for multiple jobs on the device.

If required, you can however, prevent users from being able to view print settings on the device. For more information, see the <a href="PaperCut MF manual">PaperCut MF manual</a>

## 5.8 PaperCut MF's Integrated Scanning

To enable users to use PaperCut MF's Integrated Scanning on the device, configure it on the PaperCut MF Admin web interface. For more information, see <a href="Integrated Scanning">Integrated Scanning</a> or the <a href="PaperCut MF">PaperCut MF</a> manual. After it is configured, the PaperCut MF Integrated Scanning workflow works with the device's scanning workflow as follows:

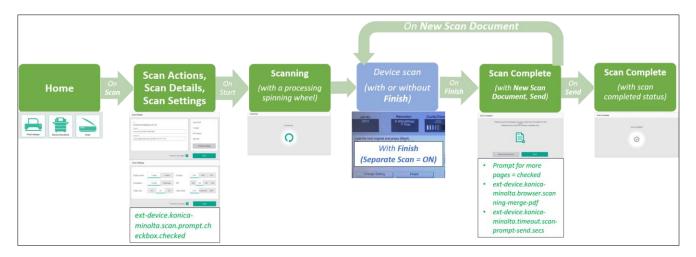

#### Note:

- Depending on the device's i-Option OpenAPI version, to enable users to add more pages to a
  current PDF scan job and still receive it as a single PDF, set the device's Separate Scan
  setting accordingly. For more information, see 7.14 Impact of i-Option OpenAPI version on
  Integrated Scanning.
- Depending on the needs of your environment, you may need to change the default settings of the following config keys:
  - ext-device.konica-minolta.custom-my-panel
  - ext-device.konica-minolta.auth.public-setting
  - ext-device.konica-minolta.device-type-a4
  - ext-device.konica-minolta.allow-third-party-scan-apps
  - · ext-device.konica-minolta.browser.scanning-compact-pdf
  - ext-device.konica-minolta.scan.prompt.checkbox.checked
  - ext-device.konica-minolta.browser.scanning-merge-pdf
  - ext-device.konica-minolta.timeout.scan-prompt-send.secs

For more information, see 5.12 Config Editor.

## **5.9 Account confirmation**

Based on whether a user has the option of account selection, the user is presented with one of the following PaperCut MF Account Confirmation screens on the device:

#### **Account confirmation Account confirmation** without account selection with account selection PaperCut MF P advanced test user PaperCutMF<sup>P</sup> Account Confirmation Account Confirmation Access approved Access approved Please press 'Access Device' to continue. Once Please press 'Access Device' to continue. Once finished, press the 'Access' panel button to log out finished, press the 'Access' panel button to log out Test Account My Personal Account simple test user advanced test user \$50.00 \$98.71 Change account Access Device

However, PaperCut MF also gives you the option of toggling the display of the PaperCut MF Account Confirmation screen on the device.

To access the PaperCut MF Account Confirmation screen's toggle on the PaperCut MF Admin web interface:

- 1. Log in to the PaperCut MF Admin web interface.
- 2. Navigate to Devices.
- 3. Select the device.
- 4. The PaperCut MF Account Confirmation screen's toggle is available through the **External Device Settings > Device Options > Show account confirmation** checkbox.

#### 5.10 Account selection

The PaperCut MF Select Account screen on the device allows users to select an account via any one of the following ways:

- 5.10.1 By name and by code
- 5.10.2 By name
- 5.10.3 By code

This is based on a user's Account Selection setting on the PaperCut MF Admin web interface. To this on the PaperCut MF Admin web interface:

- 1. Log in to the PaperCut MF Admin web interface.
- 2. Navigate to **Users**.
- 3. From the **User List**, select the user.

4. In the Account Selection area's Print account selection, select Standard account selection popup and in Information to show in popup, select all the options:

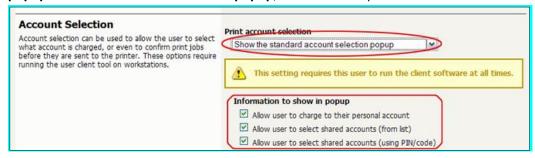

#### 5.10.1 By name and by code

For users who on the PaperCut MF Admin web interface (**Users > Details**) have **Account Selection** set to either of the following, the PaperCut MF Select Account screen displays both methods of selecting accounts – by name and by code:

- Show the advanced account selection popup, or
- Show the standard account selection popup and Information to show in popup set to
  Allow user to select shared accounts (from list) and Allow user to select shared accounts
  (using PIN/code)

**Note:** To customize which of the two tabs is open by default on the PaperCut MF Select Account screen, use the config key **ext-device.konica-minolta.accounts.initial-tab.** For more information, see 5.12 Config Editor.

## By Name By Code

Users select the relevant shared account by scrolling through a list of all applicable shared accounts (maximum of 500, with a scroll bar) or by searching for the shared account using the account's name.

**Note:** The user's My Personal Account and the Default Shared Account (if set) is always displayed.

Users select the relevant shared account by using the shared account's code.

**Note:** The user's My Personal Account and the Default Shared Account (if set) is not displayed.

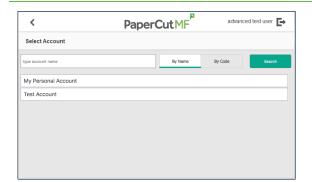

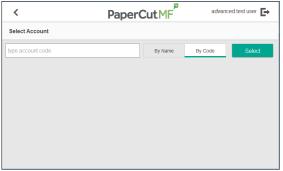

#### 5.10.2 By name

For users who on the PaperCut MF Admin web interface (Users > Details) have Account Selection set to Show the standard account selection popup and Information to show in popup set to Allow user to select shared accounts (from list), the PaperCut MF Select Account screen displays only one method of selecting accounts — by name. Users select the relevant shared account by scrolling through a list of all applicable shared accounts (maximum of 500, with a scroll bar) or by searching for the shared account using the account's name.

Note: The user's My Personal Account and the Default Shared Account (if set) is always displayed.

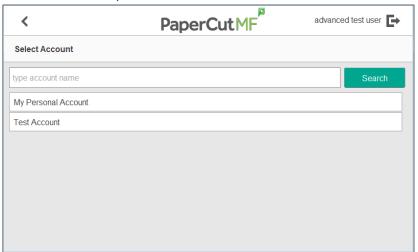

#### 5.10.3 By code

For users who on the PaperCut MF Admin web interface (Users > Details) have Account Selection set to Show the standard account selection popup and Information to show in popup set to Allow user to select shared accounts (using PIN/code), the PaperCut MF Select Account screen displays only one method of selecting accounts — by code. Users select the relevant shared account by using the shared account's code.

Note: The user's My Personal Account and the Default Shared Account (if set) is always displayed.

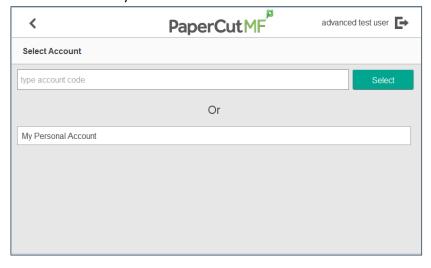

#### 5.11 Screen headers

#### 5.11.1 Header colors

To customize the colors of the background, text, and buttons of the headers on all PaperCut MF screens:

- 1. Use the following config keys:
  - ext-device.konica-minolta.browser.header-color ext-device.konica-minolta.browser.header-text-color ext-device.konica-minolta.browser.header-image-color For more information, see 5.12 Config Editor.
- 2. Log in to the device as a test user (simple test user).
- 3. Verify that the colors of the background, text, and buttons of the headers on all PaperCut MF screens are as required.

#### 5.11.2 Header logo

To customize the logo on the headers of all PaperCut MF screens:

- 1. Create the device's header logo as per the following specifications:
  - Image height = 50 pixels
  - Image width = 260 pixels
  - Image file format = .png
  - Image filename = logo.png
  - Image file location = [PaperCut Install Location]\server\custom\web\device\konica\ioption\
- 2. Log in to the device as a test user (simple test user).
- 3. Verify that the device's header logo is as required.

## **5.12 Config Editor**

PaperCut MF provides you with several global and device-specific config keys that you can modify to suit your environment. While some keys are *only* global (impacting PaperCut MF on all devices) or *only* device-specific (impacting PaperCut MF on the selected device), other keys are *both* global *and* device-specific simultaneously. Such keys initially inherit their global settings (GLOBAL) as their default settings. However, changes made at the device-level overrides these globally inherited default settings.

To access the available global config keys (impact PaperCut MF on all devices) on the PaperCut MF Admin web interface:

- 1. Log in to the PaperCut MF Admin web interface.
- Navigate to Options > Actions > Config editor (advanced).
   Note: For more information, see the <u>PaperCut MF manual</u>.

To access the available device-specific config keys (impact PaperCut MF on the selected device) on the PaperCut MF Admin web interface:

- 1. Log in to the PaperCut MF Admin web interface.
- 2. Navigate to **Devices.**
- 3. Select the device.
- 4. Click Advanced Config.

The available config keys are:

| Config name                                        | Description                                                                                                    |
|----------------------------------------------------|----------------------------------------------------------------------------------------------------|
| Device screens                                     |                                                                                                    |
| ext-device.konica-<br>minolta.locale               | Customize the device's language, if it is different to the locale of the PaperCut MF Application Server.                                                                                                    |
|                                                    | This is a device-specific config key.                                                                                                    |
|                                                    | <ul> <li>Values: xx (language), xx_XX (language_region),         DEFAULT         For example, ja (Japanese), en_US         (English_United States of America)</li> <li>Default: DEFAULT (PaperCut MF Application Server's language)</li> </ul> |
| ext-device.konica-<br>minolta.browser.header-color | Customize the background color of headers on all PaperCut MF screens.  This is a device-specific config key.                                                                                                    |
|                                                    | <ul> <li>Values: #RRGGBB (hexadecimal web/ HTML notation of Red:Green:Blue), DEFAULT</li> </ul>                                                                                                    |

• Default: DEFAULT (white)

**Note:** For more information, see 5.11.1 Header colors.

#### ext-device.konicaminolta.browser.header-textcolor

Customize the text color of headers on all PaperCut MF screens.

This is a device-specific config key.

- Values: #RRGGBB (hexadecimal web/ HTML notation of Red:Green:Blue), DEFAULT
- Default: DEFAULT (dark grey)

**Note:** For more information, see 5.11.1 Header colors.

#### ext-device.konicaminolta.browser.header-imagecolor

Customize the color of the buttons (**Home** icon, **Logout** icon, **Back** chevron icon, **Access Device** button) on the headers of all PaperCut MF screens.

This is a device-specific config key.

- Values: #RRGGBB (hexadecimal web/ HTML notation of Red:Green:Blue), DEFAULT
- Default: DEFAULT (#555555, dark grey)

Note: For more information, see 5.11.1 Header colors

#### ext-device.konicaminolta.browser.screen-height

Overrides the auto detected panel resolution/screen height. When set to a positive integer, the value represents the screen height in pixels.

Default: 0 (auto)

#### ext-device.konicaminolta.browser.screen-width

Overrides the auto detected panel resolution/screen width. When set to a positive integer, the value represents the screen width in pixels.

Default: 0 (auto)

#### ext-device.konicaminolta.keyboard-adaptive

Enables PIN and password controls to use adaptive keyboard type. Adaptive keyboard will use a soft keyboard that is most suitable to the MFP location and provides support for locale specific symbols.

Y enables adaptive keyboard, N uses ASCII keyboard

Values: Y, N. Default: N

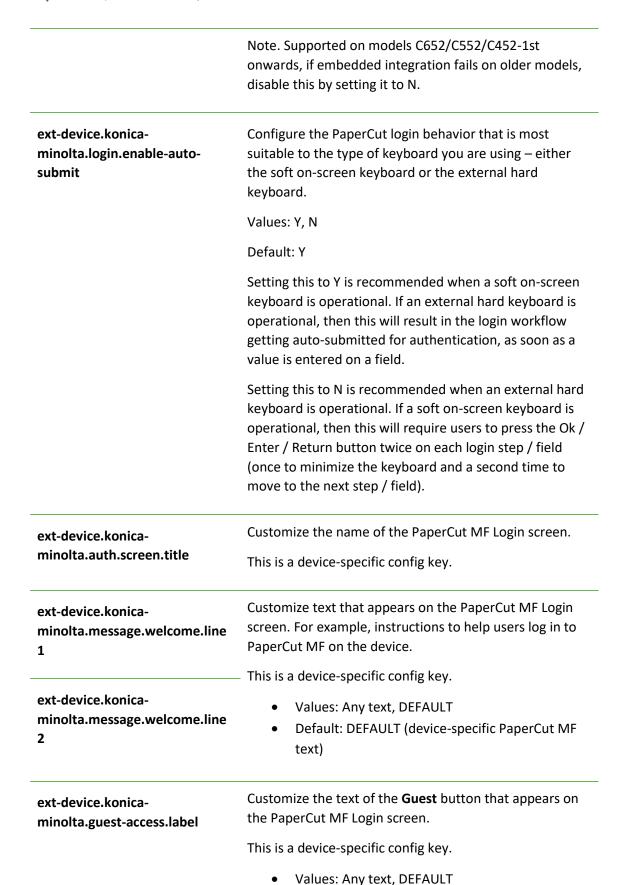

Default: DEFAULT (Guest)

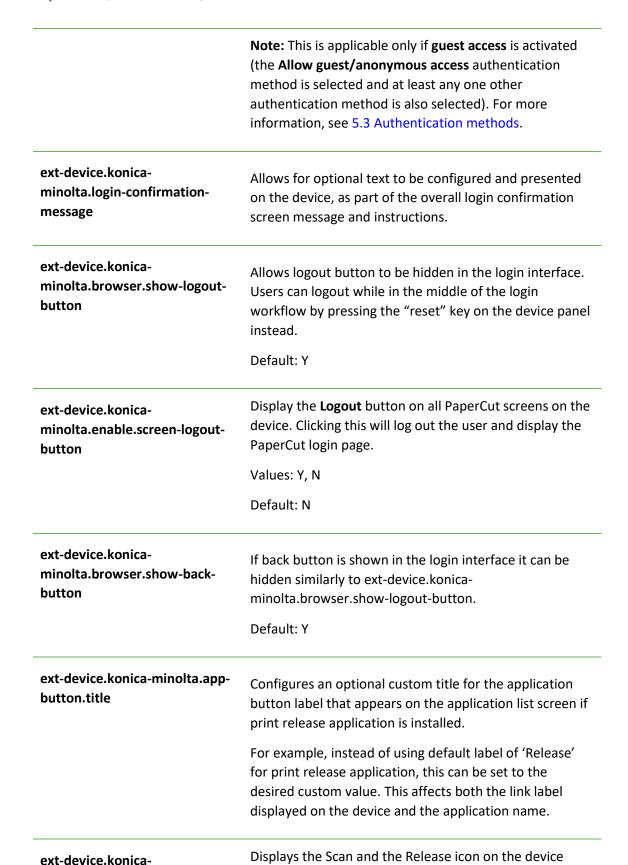

minolta.custom-my-panel

panel.

Values: Y, N. Default N

If you change the value from Y to N, some devices need to be restarted.

**Note:** This feature is not supported on C3350, C3850, C3850FS, 4050, and 4750 devices.

# ext-device.konica-minolta.app-release.title

Allows customising of the PaperCut's print release application title without also customising the link label that appears on the device screen.

If there are multiple applications installed on the device such as a third party application together with PaperCut print release application, they may be grouped together on the device in a separate screen.

In this scenario the link button on the device panel may need to be customised to something generic, and PaperCut print release app to something specific, in such case use ext-device.konica-minolta.app-release.title to define the title for PaperCut application, whilst using ext-device.konica-minolta.app-button.title to define the name of the group of applications.

# ext-device.home-screen.force-show

Customize whether the PaperCut MF Home screen is made available or not to users.

This is a global config key.

- Values: N (PaperCut MF Home screen is unavailable), Y (PaperCut MF Home screen is available)
- Default: N

#### Note:

- Setting this to N makes the PaperCut MF Home screen unavailable to users only if both the following conditions are also met:
  - o Integrated Scanning is not selected, and
  - Enable print release is not selected

After successfully logging in to the device from the PaperCut MF Login screen, users are shown the PaperCut MF Select Account screen. However, if both the above conditions are not met, then after successfully logging in to the device from the PaperCut MF Login screen, users are shown the PaperCut MF Home screen. The PaperCut MF Home screen displays any one or all

of the following options, based on the other settings:

- Device functions
- Scan (if Integrated Scanning is selected)
- Print release (if Enable print release is selected)
- Setting this to Y makes the PaperCut MF Home screen available to users. After successfully logging in to the device from the PaperCut MF Login screen, users are shown the PaperCut MF Home screen. The PaperCut MF Home screen displays any one or all of the following options, based on other settings:
  - Device functions
  - Scan (if Integrated Scanning is selected)
  - Print release (if Enable print release is selected)

## ext-device.konicaminolta.browser.enable-fastlogin-flow

Reduces the login time when all the following conditions are satisfied:

- A swipe card is used to login AND
- None of the following features are enabled:
   Account Selection, Account Confirmation, Print Release, Integrated Scanning AND
- The global key ext-device.home-screen.forceshow global config is set to Default or N.

Values = Y, N.
Default = DEFAULT (Y)

Setting this to Default or Y will reduce swipe-card login time.

Setting this to N will extend the swipe-card login time. **Note:** This setting on any of the following devices will make them unusable, unless the ext-device.konicaminolta.device-type-a4 key is set to Y:

- bizhub C3850FS, bizhub C3850, bizhub C3350
- bizhub 4050, bizhub 4750

ext-device.konicaminolta.browser.suppresshome-screen Configure the workflow to suppress the display of the PaperCut MF Home screen after login.

Values: Y, N

Default: N

Setting this to N – does not suppress the PaperCut MF Home screen after login. Any one of the following screens maybe displayed, based on other settings:

- The PaperCut Home screen OR
- The PaperCut Print Release screen OR
- The PaperCut Select Account screen OR
- The PaperCut Account Confirmation screen OR
- the native device functions screen

Setting this to Y – suppresses the PaperCut MF Home screen after login. Any one of the following screens maybe displayed, based on other settings:

- The PaperCut Select Account screen OR
- The PaperCut Account Confirmation screen OR
- The PaperCut Print Release screen OR

the native device functions screen

#### ext-device.konicaminolta.login.show-release

Specify whether to include the "Print Release" screen in the login workflow if the device is configured as a release station. Values: Y, N. Default: Y

If set to "N", the user must login and press the "Release" button on the device screen to access the release jobs application.

#### ext-device.konicaminolta.release.list-format

Allows configuring the format of the job listing on the print release screen. This is a customisable format string that can be built up using a combination of well-known tokens such as:

%document% - job title

%user% - job user

%pages% - job pages

%time% - job time

%cost% - job cost

%client% - job client

Default: %document%

#### ext-device.konicaminolta.release.show-cost

Toggle the display of the cost of held print jobs on the PaperCut MF Print Release screens on the device.

This is a device-specific config key.

Values: Y, NDefault: Y

**Note:** Setting this to N also hides the account balance and does not display the savings based on other changes made to held print job settings. For more information, see 5.7 Held print job settings at the device.

#### ext-device.konicaminolta.display-balance

If set to "Y" will display the balance on the device's screen while using copier functions. Display will not be accurate for users with overdrafts. Unrestricted users will display as "9999999". Set to "DEFAULT" or "N" to not display balance.

## ext-device.konicaminolta.models-w-optionalusername-field

Hides an incorrectly displayed user authentication prompt when printing from USB.

Valid values:

Comma-separated list of model numbers.

**Note**: Model numbers are not case sensitive. For example, if a site has KM c280 and c452 devices, the key should be set to ext-device.konica-minolta.models-woptional-username-field=c280,c452.

**Important:** You must restart the Application Server for the change to take effect.

## ext-device.konicaminolta.device-type-a4

Customize the orientation of the scanned PDF output on A4 devices.

Values = Y, N. Default = DEFAULT (N)

Setting this to 'DEFAULT (N)' will restrict the orientation of the scanned PDF to always match the original's orientation (i.e. portrait is scanned as portrait and landscape is scanned as landscape).

 If you have a non-A4 device, avoid setting this to 'Y'.

If you have an A4 device, set this to 'Y' to allow changing the scanned PDF's orientation to differ from the original's

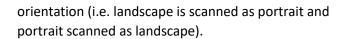

### ext-device.konicaminolta.browser.scanningcompact-pdf

Specify the PDF format to use when scanning to PDF using Integrated Scanning.

**Note:** This is applicable only when Integrated Scanning is enabled.

Values: Y (Compact PDF format), N (Uncompressed PDF

format)

Default: N

#### ext-device.konicaminolta.email.personalizedsender

Customize the auto-population of a user's email address if using the non-PaperCut MF **Scan-to-Me** on the device.

This is a device-specific config key.

Values: Y, NDefault: Y

**Note:** This is applicable only if users' email addresses are already configured while creating and configuring users in PaperCut MF (Users > User List > User Details > Primary email).

### ext-device.konicaminolta.scan.prompt.checkbox. checked

Customize the default setting of the PaperCut MF Scan screens' **Prompt for more pages** checkbox (checked or unchecked) and the display of the PaperCut MF Scan Complete (with the two buttons – **New Scan Document**, **Send**) screen.

This is a device-specific config key.

- Values: Y (checked by default; can be changed by the user), N (unchecked by default; can be changed by the user)
- Default: Y

#### Note:

 A checked Prompt for more pages checkbox displays the PaperCut MF Scan Complete (with the two buttons - New Scan Document, Send) screen, to provide users with the option of starting a new scan with the current scan's settings. • An unchecked Prompt for more pages checkbox causes the PaperCut MF Scan Complete (with the two buttons - New Scan Document, Send) screen to not be displayed, the process of sending the completed scan job to the user (scan transfer) is automatically initiated, and only the PaperCut MF Scan Complete (with scan completed status) screen is displayed. As a result, users are not provided with the option of starting a new scan with the current scan's settings.

## ext-device.konicaminolta.browser.scanningmerge-pdf

Customize the impact of the PaperCut MF Scan Complete (with the two buttons – **New Scan Document, Send**) screen's **New Scan Document** button on PDF scans.

This is a device-specific config key.

Values: Y, N

• Default: DEFAULT (N)

#### Note:

- Setting this to N does not merge subsequently added pages with a previously completed scan job into one PDF, as one scan job. Every time a user clicks the **New Scan Document** button, a new scan job PDF is created, tracked and sent to the user.
- Setting this to Y merges subsequently added pages with a previously completed scan job into one PDF, as one scan job. However, the PaperCut MF Admin web interface's Job Log lists multiple scan job rows, one for each time the user clicked the New Scan Document button. This setting is not recommended if your device is enabled with Advanced Charging. For more information, see 7.15 Impact of Advanced Charging on Integrated Scanning.

#### ext-device.konicaminolta.accounts.initial-tab

Customize which of the two tabs is open by default on the PaperCut MF Select Account screen.

This is a device-specific config key.

- Values: List (default open tab is By Name), Code (default open tab is By Code),
- Default: List

**Note:** This is applicable only to users who on the PaperCut MF Admin web interface have **Account Selected** set to:

- Show the advanced account selection popup, or
- Show the standard account selection popup and Information to show in popup set to Allow user to select shared accounts (from list) and Allow user to select shared accounts (using PIN/code)

For more information, see 5.10 Account selection.

#### "Swipe card" authentication method

#### ext-device.card-selfassociation.use-secondarycard-number

Customize the use of the primary or the secondary card number slot to save card identifiers during card selfassociation.

This is a global and device-specific config key.

#### Device-specific:

- Values: Y, N, GLOBAL (inherited from global settings)
- Default: GLOBAL (inherited from global settings)

#### Global:

Values: N (Primary), Y (Secondary)

• Default: N

**Note:** This is applicable only if the **Swipe card - Enable self-association with existing user accounts** authentication method is selected. For more information, see 5.3 Authentication methods.

#### ext-device.self-associationallowed-card-regex

Customize the regular expression filter to be used to validate card identifiers during card self-association.

This is a device-specific config key.

Values: Any valid regular expression, DEFAULT

• Default: DEFAULT

**Note:** This is applicable only if the **Swipe card - Enable self-association with existing user accounts** authentication method is selected. For more information, see 5.3 Authentication methods and 5.4.2 Methods of handling card identifiers.

#### ext-device.card-no-regex

Customize the regular expression filter to be used to extract card identifiers for authentication.

This is a global and device-specific config key.

#### Device-specific:

- Values: Any valid regular expression, GLOBAL (inherited from global settings)
- Default: GLOBAL (inherited from global settings)

#### Global:

Values: Any valid regular expression

**Note:** This is applicable only if the **Swipe card** authentication method is selected. For more information, see 5.3 Authentication methods and 5.4.2 Methods of handling card identifiers.

#### ext-device.card-no-converter

Customize the converters (standard format converters, custom JavaScript converters, or both) to be used to modify card identifiers for authentication

This is a global and device-specific config key.

#### Device-specific:

- Values: Any valid converter (standard format converters, custom JavaScript converters, or both), GLOBAL (inherited from global settings)
- Default: GLOBAL (inherited from global settings)

#### Global:

 Values: Any valid converter (standard format converters, custom JavaScript converters, or both)

**Note:** This is applicable only if the **Swipe card** authentication method is selected. For more information, see 5.3 Authentication methods and 5.4.2 Methods of handling card identifiers.

# ext-device.konica-minolta.card-decoder-hid

Selects the method used to read a user ID from an HID RFID card reader.  $0 \rightarrow$  the card number field from OmniKey readers is used as the PaperCut user ID.  $1 \rightarrow$  the entire data on the reader is used as the PaperCut user ID.

# ext-device.konica-minolta.card-decoder-force-mode

Overrides card reader auto detection and forces a decode mode, useful where reader detection and consequently decoding of card numbers is unreliable.

Currently supports the following values:

- DEFAULT Automatic mode
- AU201 Force decoding of numbers compatible with AU201 card reader
- RAW\_HEX Skip decoding and output hexadecimal encoded values sent from the card reader as is, useful for interfacing with custom JavaScript converters.
- HID\_PROX Force decoding of numbers compatible with Omnikey Cardman 5125 card reader.

## ext-device.konica-minolta.card-decode-scheme

Sets the card reader scheme. Valid values:

- 15.2— Use this value if you have upgraded to PaperCut MF 15.3, use the AU205 (5427) card reader, and the card numbers stored in PaperCut are incorrect.
- 16.3—Use this value if you have upgraded to PaperCut MF 17.0, use the AU201 card reader, and the FelicalDm card numbers stored in PaperCut are incorrect.

DEFAULT—Latest card reader scheme supported.

### ext-device.konicaminolta.logout-on-networkreader-swipe

Automatically logs out the first user and logs in the second user, when the second user's card is swiped on the network card reader, whilst the first user's session is active.

Values = Y, N.
Default = DEFAULT (Y)

Set this to 'N' to prevent a second user to be logged in with a card swiped on the network card reader, whilst the first user's session with a card login, is still active. The first user will continue to be logged in with an active session, even if a second user's card is swiped on the network card reader, whilst the first user's session is active.

#### **Job Limits, Zero Stop**

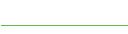

ext-device.konica-

minolta.elastic-balance

Allow users an overdraft for a single login session. Enter a positive value for the amount of overdraft allowed.

Default: No overdraft is allowed.

ext-device.konica-minolta.limitdevice-function.zero-balance When the user has a zero balance, remove from the device any function that has a cost associated with it and is tracked by PaperCut MF.

Values: Y, N. Default N

#### Network resilience, security, logs

#### system.network-address

Specify the network IP address or DNS name of the PaperCut MF Application Server that the device uses to make inbound connections.

This is a global config key.

 Values: Network IP address or DNS name of the PaperCut MF Application Server used by the device for inbound connections

**Note:** For more information, see 5.1.1 Inbound connections to PaperCut MF Application Server.

### ext-device.konicaminolta.login.hostbased.enabled

Enables support for external host-based authentication (eg TWAIN based scanning, PageScope Web Connection) if set to "Y".

Otherwise external authentication is not allowed (other than logging-on physically on the MFP).

Users are required to login using username and password.

For more information, see 5.5 Host-based authentication.

## ext-device.konicaminolta.login.host-basedauthentication.enabled

Enables secured login for external host-based authentication (if host-based logins are enabled).

Default: N

If set to Y, users connecting via "PageScope Web Connection", TWAIN or another external mechanism will need to provide valid credentials. Concurrent use of device externally while someone else is logged on physically is disallowed. Note that on some models enabling this option may interfere with USB printing reliability.

If set to N, users are not required to provide valid credentials to perform TWAIN scanning or login to the device externally.

For more information, see 5.5 Host-based authentication.

## ext-device.konicaminolta.appno.auth

and

#### ext-device.konicaminolta.appno.pullprint

Some Konica Minolta devices may have other embedded applications installed such as "Pull Print" applications that allow easy access to print documents from a repository of often-printed documents. These applications occupy "application slots" in the device numbered from 1 to 10 or higher and may conflict with PaperCut which by default occupies slots 1 and 2. If either slot is occupied by another application, change the value to a free slot here.

### ext-device.konicaminolta.allow-third-partypullprint-apps

Allow third party pull print applications to co-exist with PaperCut MF on the device.

Values: Y, N

Default: Y

Setting this to Y will cause PaperCut MF to ignore all third party pull print applications during device registration, allowing them to co-exist with PaperCut MF on the device

Setting this to N will cause PaperCut MF registration on the device to be halted, if other third party pull print applications are already installed on the device. You will see an error message alerting you to either manually remove all third party pull print applications or allow PaperCut MF to do so automatically. PaperCut MF registration on the device will proceed only after all third party pull print applications have been removed.

## ext-device.konicaminolta.allow-third-party-scanapps

Allow third party scan applications to co-exist with PaperCut MF on the device.

Values: Y, N

Default: Y

Setting this to Y will cause PaperCut MF to ignore all third party scan applications during device registration, allowing them to co-exist with PaperCut MF on the device

Setting this to N will cause PaperCut MF registration on the device to be halted, if other third party scan applications are already installed on the device. You will see an error message alerting you to either manually remove all third party scan applications or allow PaperCut MF to do so automatically. PaperCut MF registration on the device will proceed only after all third party scan applications have been removed.

## ext-device.konicaminolta.restricted.allowmultiple-login

Setting this to "Y" will allow users to log in and charge copy jobs to a restricted account (user account or shared account) if another copy job charged to the same account is still in progress. This may cause cost overruns with users going into negative balance.

#### ext-device.konica-minolta.skipsetup

(OpenAPI 3.1+ only) If set to "Y" will skip reconfiguring the device each time a setting is changed in the PaperCut Admin web interface, or the server is restarted. Must be set back to "N" to apply settings.

**Warning:** Use with care. Setting this value to "Y" is not recommended for most environments

Values: Y, N. Default N.

#### ext-device.konicaminolta.compatibility-mode

Modifies job logging and accounting behavior to accommodate scanning and other embedded applications that rely on the authenticated user name on the device. Enabling this option invalidates zero-stop handling and shared accounts. Contact your reseller or Authorized Solution Center before changing this option. You can find their contact information in your PaperCut Admin interface on the **About** page.

#### ext-device.konicaminolta.browser.enabled

Toggle whether the device uses PaperCut MF for i-Option OpenAPI UI or PaperCut MF for the Standard UI.

Values: Y (i-Option OpenAPI UI), N (Standard UI)

Default: Y

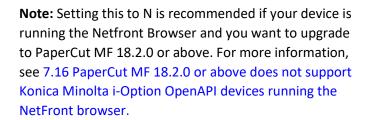

### ext-device.konicaminolta.browser.show-statusbar

Allows the web browser to be used completely in full screen mode, by disabling the status-bar. Set to "Y" to show the status bar, "N" to hide it and display the UI in full screen.

Values: Y, N. Default: N

#### ext-device.konicaminolta.keep-device-settings

Enables some device customizations to be retained after embedded restart and re-installation (on supported models).

The customizations include any registered home screen shortcuts and public user function limitations.

Values: Y, N. Default N

## ext-device.konicaminolta.force-app-registration

Determines whether to force applications to re-register on the MFP each time the server is started or any configuration change is made.

By default, the application is only re-registered when an important configuration change is detected, such as, a server IP address change, UI related changes, allowed authentication methods on the device, and several others affecting behaviour of the application on the MFP.

**Warning:** This setting is for temporary use only—do not leave it permanently enabled. Leaving this value as "Y" will cause issues.

Values: Y, N. Default N

## ext-device.konicaminolta.logout-before-appregistration

Forces user logout from a device when an update to PaperCut is being applied to a device.

By default, current users are not forced to logout when updates are applied to a device. Changing this value to Y forces user logout from a device while it is being updated.

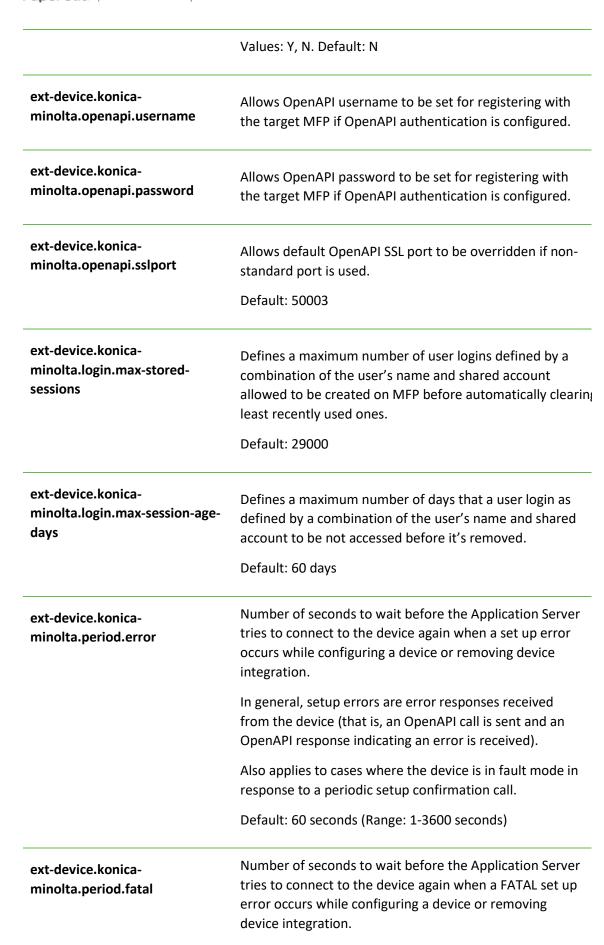

In general, FATAL setup errors are error responses indicating a broken communication channel while attempting to configure the device (for example, SSL errors, SOAP errors).

Other errors considered FATAL: device fault during setup, device with no HDD, Unknown setup error not falling under any other group.

Default: 300 seconds (Range: 1-3600 seconds)

#### ext-device.konicaminolta.period.ping

Number of seconds between periodic calls initiated by PaperCut MF to a device, to confirm that it is online. It should take PaperCut MF at most (period.ping) seconds to detect that the device is offline.

Default: 300 seconds (Range: 1-3600 seconds)

#### ext-device.konicaminolta.delete-session.batchsize

Number of sessions that will be cleaned up when the device is inactive.

MIN = 1. MAX = 30000. Default = 5

**Note:** 1 session = 1 second (approximately) that the device will be locked and unusable whilst session cleanup is in progress. If this number is very high, the device maybe unusable for an extended period of time.

#### ext-device.konicaminolta.auth.public-setting

Customize integration with third party applications (EFI Fiery) after device re-initialization.

Values = ON\_WITH\_LOGIN, ON\_WITHOUT\_LOGIN, RESTRICT. Default = RESTRICT

Set this to 'Default (RESTRICT)' to disable integration with third party applications after device re-initialization.

Set this to 'ON\_WITH\_LOGIN' to allow integration of third party applications, after device re-initialization, by using the set login method.

Set this to ON\_WITHOUT\_LOGIN' to allow integration of third party applications, after device re-initialization, without the need to login.

**Important**: If you are using Integrated Scanning, do not set the value to ON WITHOUT LOGIN.

#### ext-device.konicaminolta.avoid-additionalmedia-info

Customize the sending of information about media types (paper types) to the device.

Values = Y, N

Default = DEFAULT

Setting this to 'Y' will prevent information about media types from being sent to the device.

**Note:** This setting will allow bypassing of zero stop for the supported media types.

Setting this to 'N' will allow information about media types to be sent to the device.

**Note:** If the device does not support certain media types, this setting could result in the device becoming unusable.

At the time of registering the device, this value is first set to 'Default' and then based on the media types supported by the device, this value gets automatically reset to 'Y' or 'N'.

If the default setting is overridden and manually re-set to 'Y' or 'N', then after device re-initialization, this value will never be automatically re-set by assessing the media types supported by the device.

#### ext-device.konica-minolta.userauth.auto-override

When PaperCut MF is being registered on the device for the first time, and if native device authentication is already enabled and being performed by another application, then the PaperCut MF registration on the device is halted and will continue only after any one of the following actions is taken:

- either, this key's default setting is changed from N to Y
- or, the existing native device authentication application is manually disabled.

Values: Y, N

Default: N

Setting this to Y will automatically disable the existing authentication application on the device, remove all traces of cached authentication data and settings from the device, and continue with PaperCut MF registration on the device.

Setting this to N will require the existing authentication application on the device to be manually disabled in

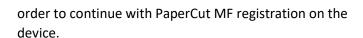

#### ext-device.konicaminolta.browser.show-sha1message

Toggle the display of the SHA1 warning message on the PaperCut MF Admin web interface for the device (Devices > External Device List > Device Details).

Values: Y, N

Default: DEFAULT (Y)

**Note:** Setting this to N hides the SHA1 warning message only on the PaperCut MF Admin web interface for the device (**Devices > External Device List > Device Details**). The message continues to be displayed on the device. For more information, see 7.13 SHA1 warning message.

#### **Timeouts**

#### ext-device.konicaminolta.escrow-timeout.mins

Period of any one user's inactivity (default: 20 mins) after which the user is assumed to have left the device and finished all copying in case a "log out" has not been reported by the device, e.g. in case of network outages or device firmware defects. The user will then be granted access to his remaining funds in case of escrow and restricted users are allowed to log in again. Contact your reseller or Authorized Solution Center before changing this option. You can find their contact information in your PaperCut Admin interface on the **About** page.

#### ext-device.konicaminolta.session-timeout.mins

Period of any one user's inactivity (default: 1440 mins = 24 hours) during which jobs started in the user's session can be finished and accounted for in case a "log out" has not been reported by the device due to network outages or device firmware defects. Contact your reseller or Authorized Solution Center before changing this option. You can find their contact information in your PaperCut Admin interface on the **About** page.

## ext-device.konicaminolta.browser.connectiontimeout.secs

Specifies any connection timeouts that apply for browser operations in seconds.

Default: 30 seconds (1-300 seconds)

ext-device.konicaminolta.timeout.scan-promptsend.secs Customize the interval of time (seconds) after which a user who is detected as being idle on the PaperCut MF Scan Complete (with the two buttons - **New Scan Document, Send**) screen is automatically taken to the PaperCut MF Scan Complete (with scan completed status), and then to the PaperCut MF Home screen. The process of sending the completed scan job to the user (scan transfer) is also automatically initiated. The user continues to be logged in.

This is a device-specific config key.

Values: Any positive integer, DEFAULT

Default: DEFAULT (30 seconds)

## 6 Uninstalling

In order to remove PaperCut authentication and print release functionality from the device:

- Make sure the device is switched on, connected and the status on the "Device Details" screen shows "connection confirmed".
- Delete the device in PaperCut by clicking "Delete this device" from the "Device Details" screen. Warning: This will also delete your settings for this device such as page cost settings.
- The device screen will go blank and show a message "Now remote operating." Wait until it returns back to normal after 10-15 seconds, showing the standard copy settings screen.

In order to reactivate PaperCut functionality on the device, recommence installation as per the installation chapter of this document.

## 7 Known Limitations

The Konica Minolta OpenAPI environment has a number of limitations that have an impact on functionality and security.

## 7.1 Combining Auto-color and Duplex

A duplex copy job with the "auto color" color setting that has mixed color and black-and-white pages will not differentiate between the color mode of the front and back side of a sheet. The color mode of both pages will be recorded as that of the front side.

## 7.2 Copy restrictions on restricted accounts

Users are prevented from logging in with a restricted account (user account or shared account) if another copy job charged to the same account is still in progress. Copy jobs in progress can be viewed using the "Job List" button on the device screen. Once the previous copy job has finished, users can log in again and charge to the restricted account. This behavior can be overridden using a configuration key, please see chapter 5.12.

### 7.3 PageScope Box Operator PC software

The PageScope Box Operator PC software is not designed to work with an MFD connected to an OpenAPI authentication application (like PaperCut). This is a limitation of the MFD and Box Operator software.

Users still have access to the Box Operator functionality via the devices web browser interface. It is recommended that users use this web interface instead of the PC software.

## 7.4 Copy Job Logging during User Inactivity

After a copy job is started, from the time stamp of the last notification received, PaperCut MF starts the User Inactivity timeout of one hour (configurable).

If within this User Inactivity timeout, PaperCut MF DOES receive a logout notification, then from time stamp of the logout notification, PaperCut MF starts the One-hour Job Logging timeout (not configurable). Copy jobs that are completed within this One-hour Job Logging timeout, are accurately logged against the user. Copy jobs that are not completed within this One-hour Job Logging timeout, are unable to be logged against the user. For example:

| Activity                         | Time stamps                      |
|----------------------------------|----------------------------------|
| Last notification                | 5 January, 10:00 am              |
| One-hour User Inactivity timeout | 5 January, 10:00 am – 11:00 am   |
| Logout notification              | 5 January, 10:15 am              |
| One-hour Job Logging timeout     | 5 January, 10:15 – 11:15 am      |
| Copy job completion              | 5 January, 11:00 am → logged     |
| сору јов сотрівшот               | 5 January, 11:16 am → not logged |

• If within this User Inactivity timeout, PaperCut MF DOES NOT receive a logout notification, then from the expiry of this User Inactivity timeout, PaperCut MF starts the 24-hour Job Logging timeout (configurable). Copy jobs that are completed within this 24-hour Job Logging timeout, are accurately logged against the user. Copy jobs that are not completed within this 24-hour Job Logging timeout, are unable to be logged against the user. For example:

| Time stamps                               |
|-------------------------------------------|
| 5 January, 10:00 am                       |
| 5 January, 10:00 am – 11:00 am            |
| N/A                                       |
| 5 January, 11:00 am – 6 January, 11:00 am |
|                                           |

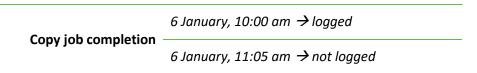

#### 7.5 Account Selection and Print Release

The authentication process may present an option to select a shared account and, if presented, will enforce that one account be selected. Copies produced will be charged to this shared account. However, print jobs released will remain unaffected by this choice and will be charged to the account selected when sending the print job.

## **7.6 Bypassing the System**

It is important that the administrators take care to prevent users from bypassing the system and directly accessing the copier. Likewise it is also important that administrators know how to bypass/disable the system if direct copier access is required – say to change advanced system settings. Administrations should take the following precautions:

The copier's administrator password should be changed and always kept secure.

### 7.7 The "Print All" button on the PaperCut MF screens on the device

The **Print All** button on the following PaperCut MF screens on the device, is available based on the following conditions:

- The PaperCut MF Home screen: The Print All button is displayed on this screen, if the device
  is configured as a release station or is enabled with print release (Device Details > Print
  Release > Enable print release). For more information, see 5.6 Device functions.
- The PaperCut MF Print Release screen:
  - If using PaperCut MF 18.1.4 or below, the Print All button is displayed on this screen, if the device's settings in the PaperCut MF Admin web interface has Show button to release all pending jobs selected (Device Details > Print Release > Enable print release > Show button to release all pending jobs). For more information, see 5.6 Device functions.
  - If using PaperCut MF 18.2.0 or above, the Select all checkbox is displayed on this screen, instead of the Print All button. For more information, see 5.7.1 Held print jobs settings that can be changed at the device.

## 7.8 User Box operation

The user box is an MFP feature that provides a document management area on the MFP hard disk. There are public, group and personal user boxes each targeting a particular user scope. The following applies to personal user boxes only.

On MFP models where personal user box is available, PaperCut integration allows limited access to personal user boxes.

If shared accounts are in use by any user logging into the MFP, personal user boxes are accessible only as a combination of the user and the selected shared account. Where user always logs in using a single account, eg. built-in personal account the limitation does not apply.

This means that user logging on to the MFP will see a different personal user box along with its content if they use a different shared account to login.

Thus, a user can have access to multiple user boxes via the virtue of access to their shared accounts.

An MFP stores a maximum of 30000 user logins in its memory, therefore any personal user boxes created as part of logins are automatically removed under the following conditions:

- The number of logins created on a single device exceeds default configured limit
- The login (user/account combination) was not accessed within a configurable period of time
- MFP is removed from PaperCut

Please refer to "login.max-stored-sessions" and "login.max-session-age-days" in the Config Editor: 5.12

### 7.9 Browser Resetting to the Connection Screen

After a period of inactivity on the MFD, the browser will restart and go to the PaperCut connection screen followed by the start screen, which varies depending on the device configuration in PaperCut.

The automatic reset behaviour is controlled by the device and is configurable using:

Administrator setting > Environment setting > Reset setting > Auto reset > Web browser.

Note that hitting "Reset" button on the panel will reset the browser to the initial screen so any screen currently shown will be navigated from and dismissed, this is not configurable.

### 7.10 Browser screen appears with scroll bars

The embedded software automatically detects maximum display panel resolution advertised by the device and runs at that resolution.

On some devices, a higher resolution value may be returned preventing the screen from being sized correctly and resulting in scroll bars appearing.

This makes the interface harder to use due to excessive scrolling, which can be rectified by manually overriding the configuration settings (ext-device.konica-minolta.browser.screen-height and ext-device.konica-minolta.browser.screen-width) until optimal resolution is achieved. See section 5.12.

#### 7.11 Browser SSL Certificate Installation

The i-Option embedded application supports automatic installation of SSL certificates. This capability is only supported on OpenAPI 4.x devices, and works as follows:

- The certificate assigned to the PaperCut application server (that is the certificate used for the identity of the application server when SSL is enabled) is located and retrieved.
- The certificate will be automatically imported as trusted to the browser of the MFD.
- If the device doesn't support SSL certificate import and an SSL connection to the PaperCut application server is used together with the default self-signed certificate, then the browser may display warnings about the SSL connections (trust, hostname verification). In such cases, the certificate might need to be manually installed by the administrator.
- Alternatively, if you don't want to install the certificate manually on all the devices another option is to select 'Certificate Verification Settings' within the device web console

(PageScope Web Connection), and set validation to 'OFF'. When you restart the device, if a "Certificate verification" message is displayed, perform the following steps:

- 1. Log in to the device web console as admin.
- 2. Click the "Security menu" tab.
- 3. On the left-hand side, click the "PKI Settings" tab.
- 4. On the left-hand side, click the "Validate Certificate" tab.
- 5. In the "Certificate verification" dropdown, select "disable".
- If a certificate issued by the standard issuing certificate authorities is used on the PaperCut application server, then the manual steps may not be needed (as the device browser comes with a set of 'standard' trusted certificates).

Example SSL warning dialog displayed by the NetFront browser:

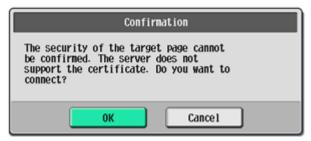

#### 7.12 Browser and connection errors

The browser that's installed on the MFD may show error pop-ups whenever any connectivity errors are detected between the browser and the application server. These are controlled by the browser and the device including any messages that are displayed.

When a pop-up dialog is displayed the device may switch away from the browser to the native user interface. After acknowledging the error dialog the switch back to the browser application is done. It is possible for switch back to not work correctly and either the browser interface not to be brought to the foreground automatically or a blank screen to be shown which can be rectified by hitting "Reset" key to reset the browser to the initial screen.

## 7.13 SHA1 warning message

After PaperCut MF is successfully installed on the device, if the following warning messages are displayed on the PaperCut MF Admin web interface for the device (**Devices > External Device List > Device Details**) and on the device, it implies that the device is running the G00-Q1 firmware and is using the SHA1 default PaperCut MF certificate:

• On the PaperCut MF Admin web interface:

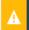

PaperCut is currently configured to use a SHA1 encrypted certificate for SSL/TLS communications. This can affect the functionality of some Konica Minolta devices. Please refer to this Knowledge Base article on the PaperCut website for more details, or contact your reseller or ASC.

• On the device:

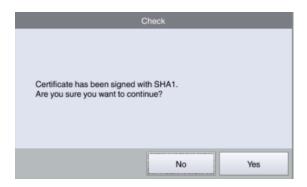

Depending on how you wish to resolve this, use any of the following methods:

- To temporarily resolve it on the PaperCut MF Admin web interface for the device (Devices >
   External Device List > Device Details), by hiding the message, use the config key ext device.konica-minolta.browser.show-sha1-message. For more information, see 5.12 Config
   Editor.
- To temporarily resolve it on the device, users must click **Yes**:

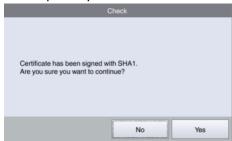

To permanently resolve it so this message is not displayed on the PaperCut MF Admin web
interface for the device (Devices > External Device List > Device Details) and on the device,
see SHA1 error message on Konica Minolta.

**Note:** If you are still unable to resolve this, contact your Reseller or Authorized Solution Center.

## 7.14 Impact of i-Option OpenAPI version on Integrated Scanning

When using Integrated Scanning for PDF scan jobs, a user's ability to add more pages to a current PDF scan job and still receive it as a single PDF is impacted by the device's i-Option OpenAPI version. This is useful to users during large scan jobs that contain several pages that cannot all be loaded in the feeder at the same time. Users are able to load pages in batches, but still receive them all as a single PDF scan job.

Devices that support i-Option OpenAPI 4.9 or higher, always allow users to add more pages
to a current PDF scan job and still receive it as a single PDF, and do not require any further
configuration. Users are always presented with this screen that has the Finish button:

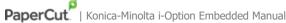

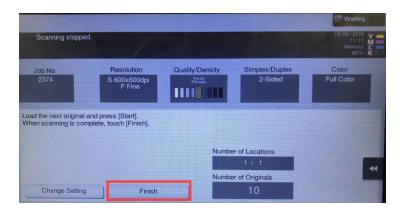

- Devices that support i-Option OpenAPI 4.8 or lower, allow users to add more pages to a current PDF scan job and still receive it as a single PDF, only if the device's Separate Scan setting is set to **On**. To configure the **Separate Scan** setting on the device:
  - 1. Log in to the device.
  - 2. Navigate to: **Device functions** > **Scan/Fax** > **Application**
  - 3. Toggle Separate Scan to set it to On:

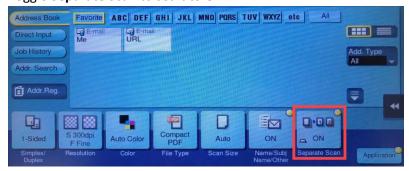

Note: Setting it to Off on devices that support i-Option OpenAPI 4.9 or higher is overridden if using PaperCut MF's Integrated Scanning on such devices.

- 4. Navigate to Menu > Utilities > User Settings > Scan/Fax Settings.
- 5. Set the **Default Scan/Fax Settings** field to **Current Setting**. Note: If the Default Scan/Fax Settings field is already set to Current Setting, then first set it to **Default Setting**, and then set it to **Current Setting**.
- 6. Click Ok.
- 7. Click Close.

## 7.15 Impact of Advanced Charging on Integrated Scanning

If you use PaperCut MF's Integrated Scanning and your device is enabled with Advanced Charging, then it is recommended you set the config key ext-device.konica-minolta.browser.scanning-merge**pdf** to **N.** For more information, see 5.12 Config Editor.

Setting this to Y prevents the device from being able to implement your Advanced Charging rules while tracking and charging for pages that are subsequently added and scanned by clicking the New Scan Document button on the PaperCut MF Scan Complete (with the two buttons - New Scan Document, Send) screen. Every time a user clicks the New Scan Document button and adds more pages to be scanned, they get merged with a previously completed scan job into one PDF, as one scan job. For example, if this is your device's Advanced Charging setting and you have set the config key ext-device.konica-minolta.browser.scanning-merge-pdf to Y, then if a user scans 10 pages and

then clicks the **New Scan Document** button and adds another 2 pages, all 12 pages are merged into one PDF and sent to the user:

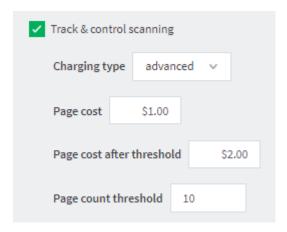

The user is incorrectly undercharged \$12.00 (\$1.00 for 12 pages), instead of \$14.00 (\$1.00 for first 10 pages and \$2.00 for all subsequently added pages; 2 in this case).

The PaperCut MF Admin web interface's Job Log page lists multiple scan job rows, one for each time the user clicked the **New Scan Document** button.

## 7.16 PaperCut MF 18.2.0 or above does not support Konica Minolta i-Option OpenAPI devices running the NetFront browser

PaperCut MF 18.2.0 or above does not support Konica Minolta i-Option OpenAPI devices running the NetFront Browser. Depending on how you wish to resolve this, use any of the following methods:

- If you want to continue to use PaperCut MF on such devices, then ensure to only use 18.1.4 or below. Do not upgrade to PaperCut MF 18.2.0 or above on such devices.
- If you want to upgrade to PaperCut MF 18.2.0 or above, then set the config key **key ext-device.konica-minolta.browser.enabled** to **N** and ensure to switch to the PaperCut embedded solution for the Standard UI on such devices. For more information about PaperCut MF for the Standard UI, contact your reseller or Authorized Solution Center.

## 8 FAQ & Troubleshooting

The device screen is showing "Connecting to server ..." for an extended period

This message should not appear for more than a few seconds. If this message does not go away (or if it is followed by an error message) then this indicates a problem.

- 1. Is the device's network connection functional?
- 2. Is there a useful error message displayed in the PaperCut admin interface at "Devices -> [device] -> Device status" (gray box)?
- 3. Try switching off the device for 5 seconds and switching it on again. This may resolve some network connectivity issues.
- 4. Can the device connect to the PaperCut server on port 9192? You may need to check routers and firewalls, including the Windows software firewall. A good way to test this is to telnet to the server's IP address on port 9192 (telnet 1.2.3.4 9192).

- 5. Does the device have the latest firmware installed? Connection problems may occur with older firmware versions on some devices.
- 6. What is the IP address of the primary server? When starting the application server service, e.g. after a reboot or, in Windows, through Control Panel > Administrative Tools > Services > PaperCut Application Server, you will find a line like this in the log file [apppath]/server/logs/server.log:

```
# System details: max memory: 493.1 MB, processors: 2, free space: 119,516.8
MB, hostname: aragorn, IP addresses: [192.168.1.23,
fe80:0:0:0:d168:5b94:721c:19b3%10], runtime: 1.6.0_11-b03, time-zone:
Australia/Sydney, locale: en_AU, encoding: windows-1252
```

The first IP address in the list of "IP addresses: [ ... ]" will be the one that the Konica Minolta device uses to contact the PaperCut server. If you want it to use another address, e.g. if you have multiple interfaces; please change the option "system.network-address" in the global config editor, which is in the administrator web interface on the "Options" tab under "Actions" on the left (not to be confused with the device-level config editor on the "Devices" tab).

# When starting the device with no network connection the boot screen may be continuously displayed

Device may not discover an active network connection after a certain point and remain on Konica Minolta boot screen, possible remedy may be to hold the power button on the panel to trigger the "Sub Power Off" mode followed by turning it on and hitting 'Access' button.

Another alternative would be powering off and on using the main power switch.

# The device screen is showing an error message "Your copy job has reached its maximum color/black & white allowance" although no user is currently accessing the device

This message appears when a user starts a copy job, walks away and at some point the copy job reaches its maximum allowance. The user that started the copy job or an administrator will have to log in to delete the job.

#### After restarting the MFP authentication/connectivity to PaperCut application server stops.

This problem may occur even if embedded was running successfully before the restart of the device. Repeating the embedded setup rectifies the problem temporarily until the reboot.

This may occur on some devices if SSDP network protocol is disabled. Even if not used it has to be enabled for the device to support integration with external authentication servers reliably.

# I am seeing an error in the Device summary page that states "Error: login: error=12, message=no permission"

This message usually indicates that the credentials you've used to connect to the device are wrong. These credentials will be the same as the username and password you enter when logging into the admin UI of the device.

Warning appears on device summary page that states "The i-Option browser interface is not available."

The warning appears if the target device is detected as supporting web browser functionality but it's not been enabled in the configuration. The default (standard UI) interface is being used instead. Advanced device configuration key ext-device.konica-minolta.browser.enabled can be set to Y to enable i-Option (browser) interface. See Configuration Editor 5.12.

## Standard Konica Minolta UI is shown instead of PaperCut's web browser UI even though i-Option is setup.

Ensure the device has started successfully by checking device status window on the Device Details > Summary page.

Check that the browser interface is not disabled in PaperCut configuration under Device Details > Advanced Config tab under key ext-device.konica-minolta.browser.enabled (Y for browser/i-Option interface). See Configuration Editor 5.12.

If the configuration looks in order, this may mean that the setup process has determined that the browser functionality is not available on the device, please check you have browser license installed on the MFP and that you have obtained LK101 upgrade kit from Konica Minolta (if applicable), Refer to setup procedure step 13.

## Device displays continuously displays "Connecting" message but doesn't connect to PaperCut application server.

The connecting screen is automatically rendered as the first screen on the device which immediately should proceed to the logon screen. The transition is done using JavaScript so if it's disabled in the browser settings this will not occur. Please check the browser settings on the MFP and any relevant networking settings that may impede connectivity to PaperCut application server from the MFP. See 3.3.2

## Setup of the Device fails, or subsequently shows an error "Device registered a fault or a component reached end of life"

Device cannot be managed and fails to register with the PaperCut App Server. Sometimes this issue stems from faults with the device or its attachments (for example a faulty feeder or filter).

As an example, this was seen with ozone filters reaching end of life status, or waste basket errors on the device.

In some cases errors may not show up on the device itself, but normally the MFP returns an error in the PaperCut debug logs:

```
login: error=9, message=Error
login: error=9, message=Fatal
For example: "2015-03-09 06:59:37,088 ERROR KMExtDevice:346 - login: error=9, message=Error [dev\konica552_workroom]"
```

Check if you can login in to the PageScope web connection console, and see if the copier icon shows up with an exclamation mark or a tool next to it with a flashing message/icon:

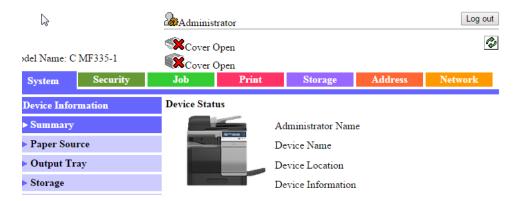

Ensure that the device error is rectified, and then try embedding the device with PaperCut again.

#### Browser gestures resize the authentication screen.

The web browser on the MFD used for hosting all of the UI supports gestures. The gestures such as "pinch in" or "pinch out" allow the window to be resized and content zoomed.

PaperCut integration instructs the MFP browser not to activate gestures in its own UI as this provides better user experience.

#### Long document and account names do not use ellipsis.

When running on device models that include NetFront browser any long document names or long account names may not include the terminating ellipsis suffix '...' the values instead are simply truncated.

# I am getting the following error message on device screen "Unable to unlock device for use, please try again."

This message may intermittently be shown at the end of the login process into the MFD when done immediately after another user has logged out that had a job finishing at the time.

The error may occur intermittently anywhere between 10 seconds to a minute after the job has finished and another login has started.

## When using scan to me (email) feature both from and to addresses are set to the user email address.

MFD allows the email address to be set for the machine under administrator settings, however when used together with the authentication application and personal sender is enabled (ext-device.konica-minolta.email.personalized-sender) the MFD automatically uses this address for both to and from fields in any emails.

If personal sender value is not set, the configured machine email address takes effect and is used as from field but scan to me function is not enabled by the device.

This is a known limitation of the OpenAPI platform.

### When the UI is shown, a message is displayed: "Certificate credentials could not be verified"

This message is usually indicative of the MFD browser not having the certificate used by PaperCut application server in its trusted certificate store.

When managing the device using OpenAPI4 device type the certificate is usually automatically imported.

Depending on the type of browser installed on the device and the model/firmware it may be possible to manually import the certificate.

In the case of models using NetFront browser, the certificate can be manually imported by logging to the device as administrator and starting the browser manually then importing the certificate via the browser UI (URLInput button).

Normally in this case the certificate needs to be extracted out of PaperCut and hosted on any web server that can be accessed from the MFD. A URL to the hosted certificate is used to import the certificate into the browser.

Alternatively, it may be possible to turn the certificate validation off by logging in as administrator, starting the browser and changing the option under the security tab. This option is available on some builds of WebKit browser embedded on the MFD.

#### I've plugged the card reader in but it doesn't seem to activate the copier?

The MFDs often have multiple USB ports. Some are suitable for use with a card reader, some are not. Please ensure that you have tried all the USB ports on the machine.

#### Can I disable the logout confirmation?

The logout confirmation screen is controlled by the copier and can be configured via Utility -> Administrator Settings -> User Authentication/Account Track -> User/Account Common Setting -> Logout Confirmation Screen Display Setting.

#### Why is the on screen keyboard missing some characters, e.g. the "@" symbol?

The locale and / or language of the keyboard and copier can change the selection of characters available on the on screen keyboard. You may need to select another language and / or locale to obtain characters commonly used in your organisation.

To use locale specific symbols the keyboard type may need to be set to "Local Keyboard" in the panel utility menu. This is set under Utility > User Settings > System Settings > Select Keyboard.

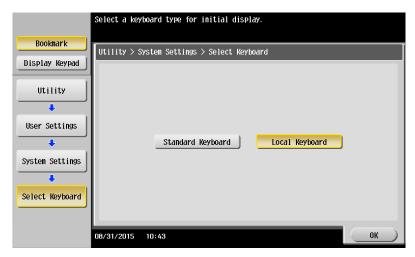

Why is a user's name displayed with a number in parenthesis appended to it?

When you start a login session on the MFP, a username is assigned to the session to identify the current user of the MFP, which is normally the username.

Sometimes this username is altered to be "user (2)", "user (3)" and so on for subsequent logins by the same user.

This occurs under the following conditions:

- The user has logged on previously to this MFP and performed a job.
- The job did not complete prior to the user logging out (for example, out of paper).
- The user has logged in to the MFP again using another shared account.

If there are incomplete jobs from a previous session, the MFP will not logout from the previous session. The number appended to the username is required to ensure that the user balance and account tracking is done correctly by the MFP.

This means that subsequent logins and any jobs performed with a different account, will track against that account and adhere to its credit limit.

However, the modified username might cause incompatibility with SSO functionality and affect other applications on devices that rely on a consistent username.

If consistent usernames are required, enable compatibility mode using ext-device.konicaminolta.compatibility-mode.

Note that enabling compatibility mode limits the accuracy of account quotas and job tracking when sessions are left active by users on the device.

Why is the 'Release' button now called 'APP' on some devices since upgrading to PaperCut 15.3?

The "Release" button has been renamed to "APP", by default, as per Konica Minolta Certification recommendation. You can configure this button to display 'Release' instead by selecting Devices -> [Select Device] -> Advanced Config; then changing 'ext-device.konicaminolta.app-button.title' to 'Release'.

## 9 Appendix A: Device screens

The PaperCut MF Login screen (default authentication):

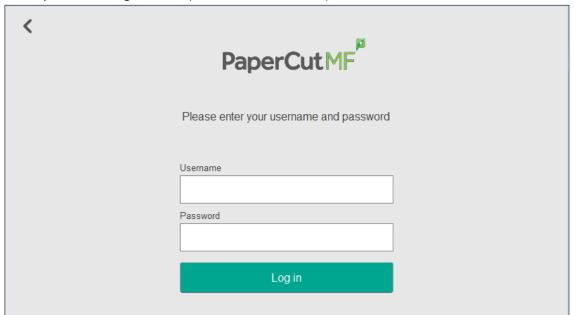

## The PaperCut MF Home screen with PaperCut MF Integrated Scanning icon:

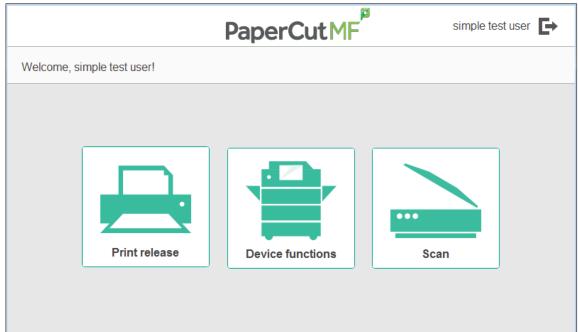

### The PaperCut MF Print Release screen with no held print jobs:

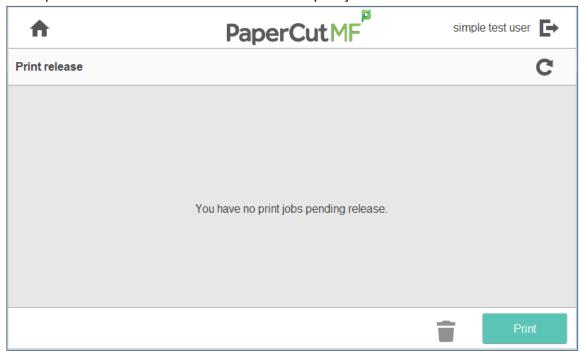

The PaperCut MF Print Release screen with all held print jobs:

• Without the ability to allow users to change settings:

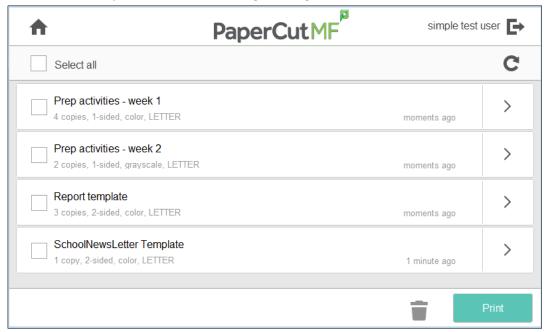

• With the ability to allow users to change settings:

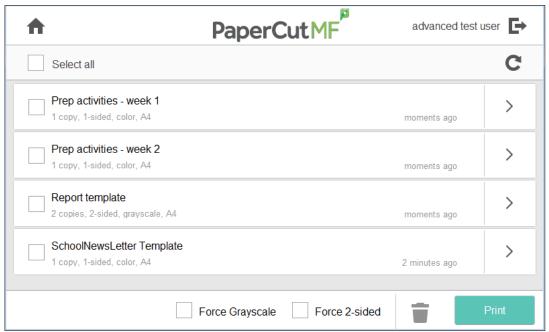

The PaperCut MF Print Release screen with details of one held print job:

• Without the ability to allow users to change settings:

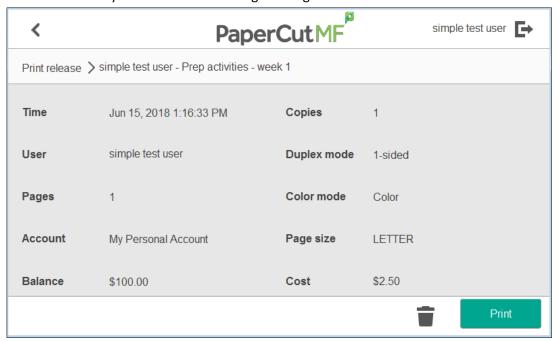

• With the ability to allow users to change settings:

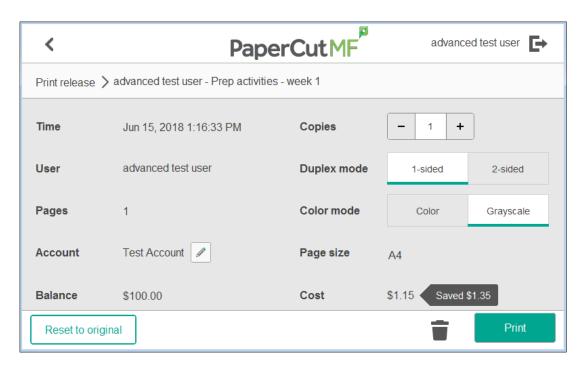

### The PaperCut MF Account Confirmation screen without the option of account selection:

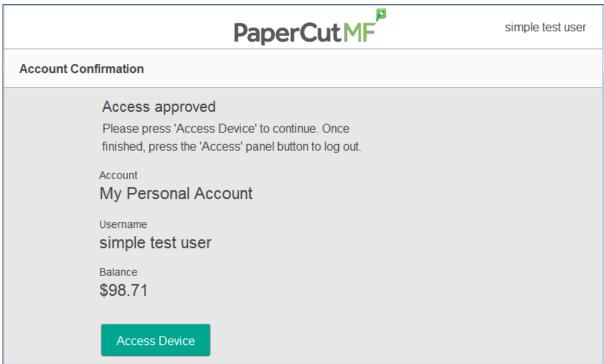

### The PaperCut MF Account Confirmation screen with the option of account selection:

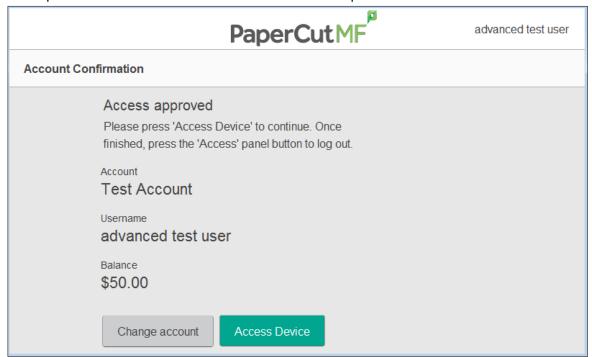

### The PaperCut MF Select Account screens:

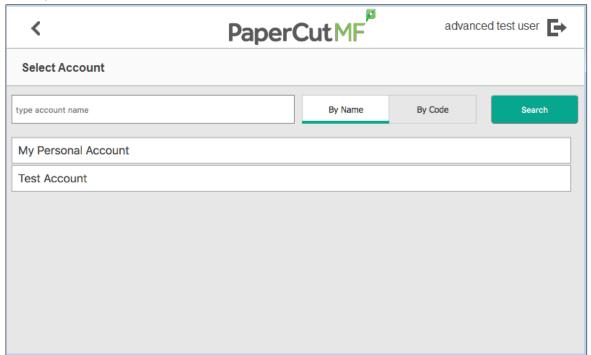

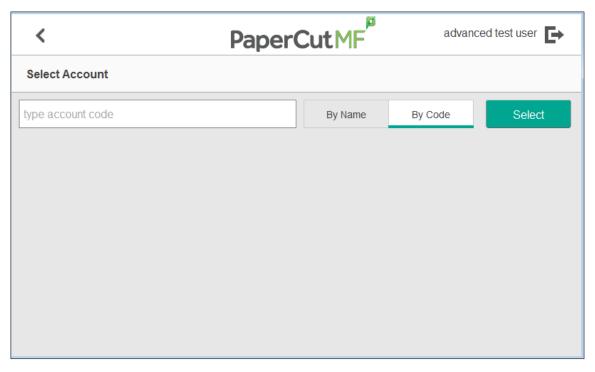

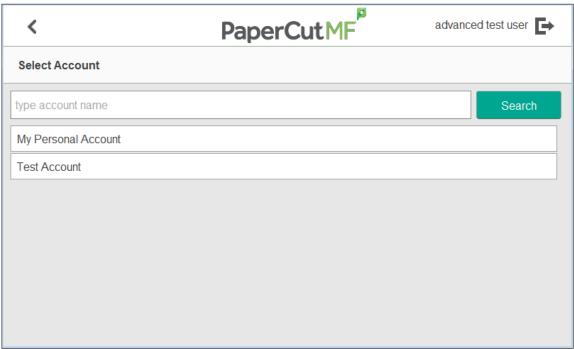

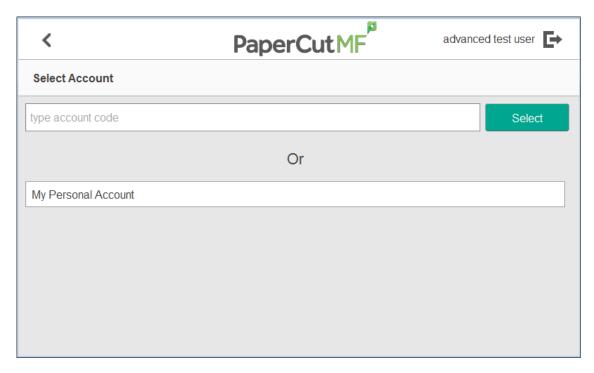

The PaperCut MF Integrated Scanning screens:

1. The PaperCut MF Scan screens:

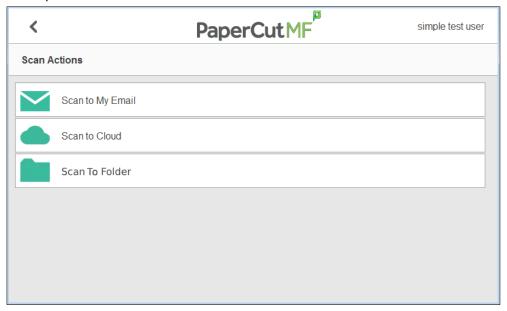

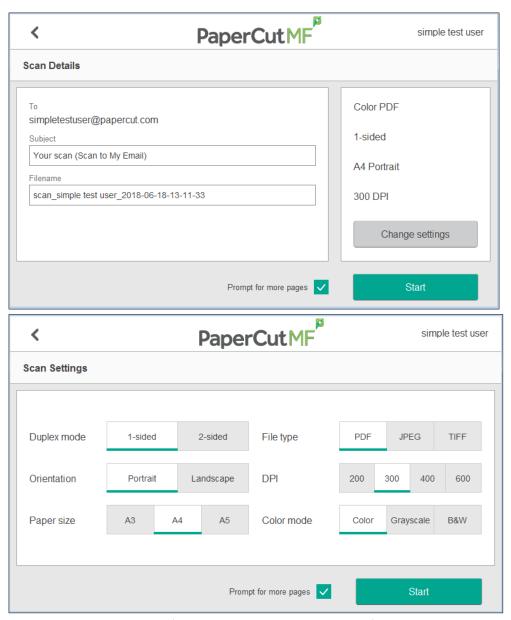

2. The PaperCut MF Scanning (with a processing spinning wheel) screen:

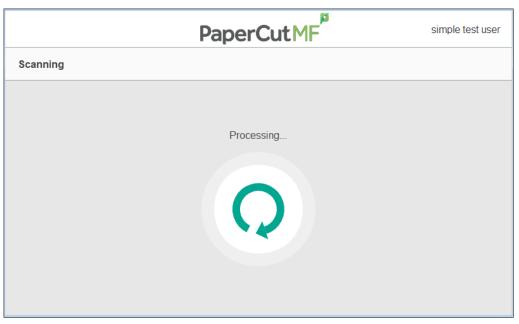

3. The PaperCut MF Scan Complete (with the two buttons – **New Scan Document**, **Send**) screen:

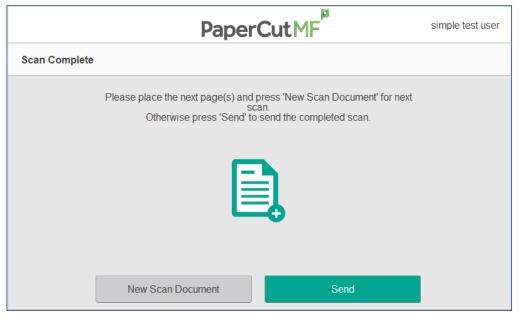

4. The PaperCut MF Scan Complete (with scan completed status) screen:

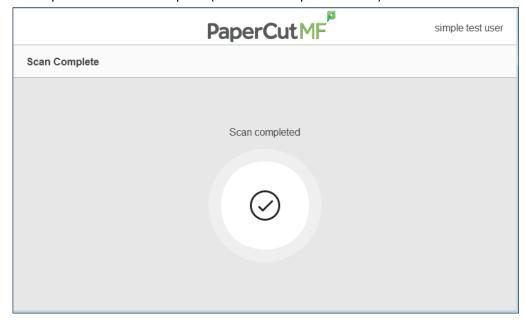